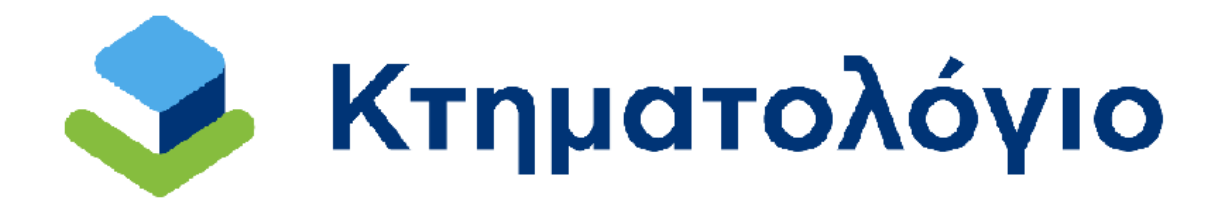

**Διαδικτυακές Υπηρεσίες** 

**για το Κτηματολόγιο** 

**Ηλεκτρονική Υποβολή Αιτήσεων Αρθρ. 6 § 4 Υπηρεσία προς Δικηγόρους** 

**Εγχειρίδιο Χρηστών** 

**Έκδοση 1.0 - 10/06/2024**

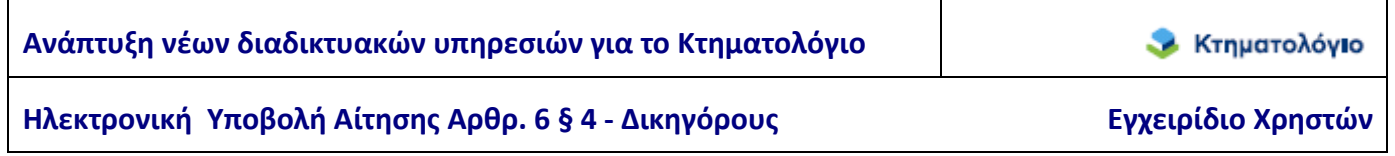

# **Ιστορικό Αλλαγών**

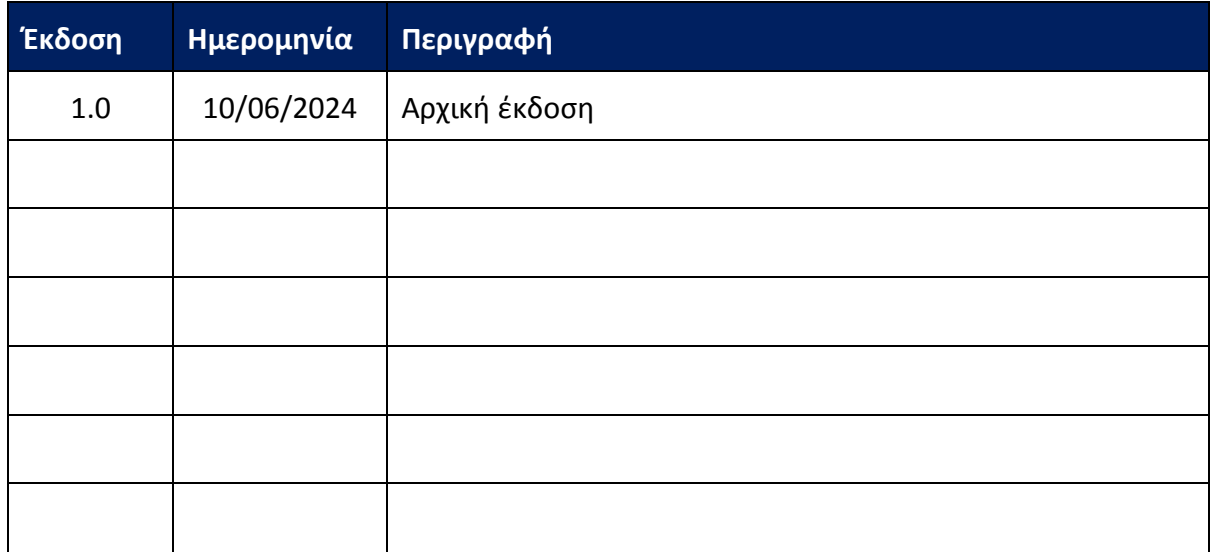

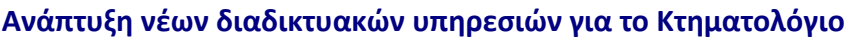

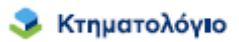

Ηλεκτρονική Υποβολή Αίτησης Αρθρ. 6 § 4 - Δικηγόρους **Εγχειρίδιο Χρηστών** 

# **Πίνακας Περιεχομένων**

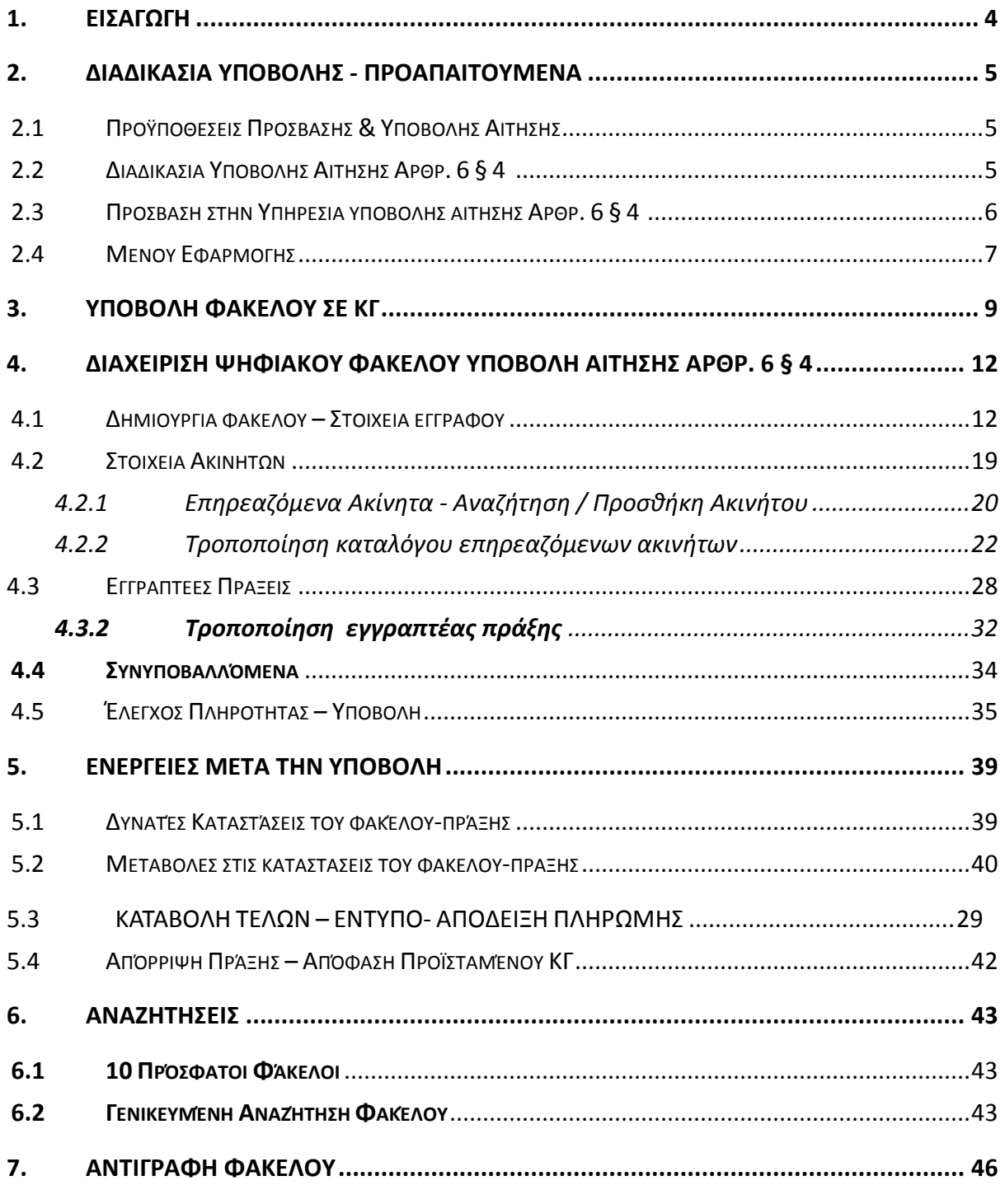

29

# **1. ΕΙΣΑΓΩΓΗ**

Στο πλαίσιο των ηλεκτρονικών υπηρεσιών που παρέχονται προς επαγγελματίες από τον φορέα ΕΛΛΗΝΙΚΟ ΚΤΗΜΑΤΟΛΟΓΙΟ, δίνεται η δυνατότητα ηλεκτρονικής Υποβολής Αίτησης Αρθρ. 6 § 4 στα Κτηματολογικά Γραφεία που υπάγονται στην αρμοδιότητά του.

Η ηλεκτρονική υποβολή αιτήσεων πραγματοποιείται μέσω διαδικτυακής εφαρμογής/υπηρεσίας που έχει αναπτυχθεί για αυτόν τον σκοπό από το ΕΛΛΗΝΙΚΟ ΚΤΗΜΑΤΟΛΟΓΙΟ. Η πρόσβαση στην υπηρεσία, για τους δικηγόρους, πραγματοποιείται μέσω υπηρεσίας μητρώου/πρόσβασης που παρέχεται από την ολομέλεια των δικηγορικών συλλόγων, μέσω της οποίας καθορίζονται δικαιώματα των χρηστών.

Στα επόμενα κεφάλαια περιγράφονται αναλυτικότερα οι λειτουργίες της εφαρμογής.

# **2. ΔΙΑΔΙΚΑΣΙΑ ΥΠΟΒΟΛΗΣ - ΠΡΟΑΠΑΙΤΟΥΜΕΝΑ**

#### **2.1 Προϋποθέσεις Πρόσβασης & Υποβολής Αίτησης**

Όπως προαναφέρθηκε, για την υποβολή της Αίτησης Αρθρ. 6 § 4 απαιτείται ο χρήστης να διαθέτει λογαριασμό της ολομέλειας των δικηγορικών συλλόγων και να κατέχει ψηφιακό πιστοποιητικό αναγνωρισμένο σύμφωνα με την ευρωπαϊκή οδηγία EU99/93 και σύμφωνα με το προεδρικό διάταγμα 150/2001. Επίσης, ο χρήστης θα πρέπει να διαθέτει σε ψηφιακή μορφή τα απαιτούμενα προς υποβολή έγγραφα, σε διαφορετικά αρχεία, δηλαδή:

- 1. Το προς καταχώριση έγγραφο.
- 2. Τα αποσπάσματα κτηματολογικών διαγραμμάτων.
- 3. Την περίληψη
- 4. Το πιστοποιητικό μεταγραφής
- 5. Τυχόν τοπογραφικά ή διαγράμματα γεωμετρικών μεταβολών. Αν αυτά έχουν υποβληθεί στον υποδοχέα διαγραμμάτων τότε απαιτείται μόνο ο Κωδικός Ηλεκτρονικού Διαγράμματος (ΚΗΔ) ο οποίος συμπληρώνεται στην εφαρμογή.
- 6. Τυχόν άλλα έγγραφα ή νομιμοποιητικά στοιχεία.

#### **2.2 Διαδικασία Υποβολής Aίτησης Αρθρ. 6 § 4**

Συνοπτικά, η διαδικασία ηλεκτρονικής υποβολής αίτησης αρθρ. 6 § 4 είναι η εξής:

- 1. **Προεργασία Υποβολής Δημιουργία «Ψηφιακού Φακέλου»**: Ο χρήστης συγκεντρώνει όλα τα απαραίτητα έγγραφα που απαιτούνται για την υποβολή της αίτησης και δημιουργεί τον ψηφιακό φάκελο σύμφωνα με συγκεκριμένες προδιαγραφές. Η προετοιμασία του ψηφιακού φακέλου μπορεί να γίνει καθ' όλο το 24ωρο, 7 ημέρες την εβδομάδα.
- 2. **Υποβολή Αίτησης προς Καταχώριση**: Όταν έχει ολοκληρωθεί η ανωτέρω προετοιμασία ο χρήστης συνδέεται διαδικτυακά με την υπηρεσία ηλεκτρονικής υποβολής και αιτείται ψηφιακά την καταχώριση. Η αίτηση λαμβάνει χρονική προτεραιότητα την στιγμή της υποβολής. Στο σημείο αυτό είναι διαθέσιμος ο Αριθμός Πρωτοκόλλου τον οποίο έλαβε η

## Ηλεκτρονική Υποβολή Αίτησης Αρθρ. 6 § 4 - Δικηγόρους **Εγχειρίδιο Χρηστών**

υποβληθείσα αίτηση στο αρμόδιο Κτηματολογικό Γραφείο του φορέα. Δεν επιτρέπεται η περαιτέρω επεξεργασία του ψηφιακού φακέλου. Η υποβολή της αίτησης για καταχώριση μπορεί να γίνει κατά το χρονικό διάστημα 08:30-13:30 εργάσιμες ημέρες.

- 3. **Έλεγχος Νομιμότητας**: Με την ολοκλήρωση του ελέγχου νομιμότητας καταγράφεται στο σύστημα το αποτέλεσμά του και ακολουθεί κατά περίπτωση η καταχώριση ή απόρριψη της αίτησης.
- 4. **Επεξεργασία/Καταχώριση**: Με την ολοκλήρωση του ελέγχου νομιμότητας καταγράφεται στο σύστημα το αποτέλεσμά του και ακολουθεί κατά περίπτωση η καταχώριση ή απόρριψη της αίτησης. Στο σημείο αυτό είναι διαθέσιμο είτε το πιστοποιητικό καταχώρισης αίτησης, είτε η απορριπτική απόφαση του προϊσταμένου.

Η συγκεκριμένη εφαρμογή αφορά στην προετοιμασία του ψηφιακού φακέλου για την ηλεκτρονική υποβολή αίτησης Αρθρ. 6 § 4 , καθώς και τη συμπλήρωση τυπικών ελλείψεων, εφόσον απαιτείται. Αυτά είναι και τα σημεία στα οποία προβλέπεται αλληλεπίδραση του πολίτη με το Κτηματολογικό Γραφείο.

## **2.3 Πρόσβαση στην Υπηρεσία υποβολής αίτησης Αρθρ. 6 § 4**

Όπως προαναφέρθηκε, η πρόσβαση στην υπηρεσία υποβολή αίτησης Αρθρ. 6 § 4 πραγματοποιείται μέσω των λογαριασμών που διαθέτουν οι χρήστες στην ολομέλεια των δικηγορικών συλλόγων. Η οθόνη εισόδου είναι η παρακάτω, όπου ο χρήστης καλείται να πληκτρολογήσει όνομα χρήστη (username) και συνθηματικό (password).

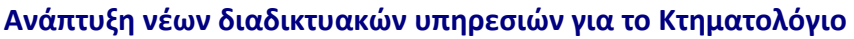

**Χ** Κτηματολόγιο

Ηλεκτρονική Υποβολή Αίτησης Αρθρ. 6 § 4 - Δικηγόρους **Εγχειρίδιο Χρηστών** 

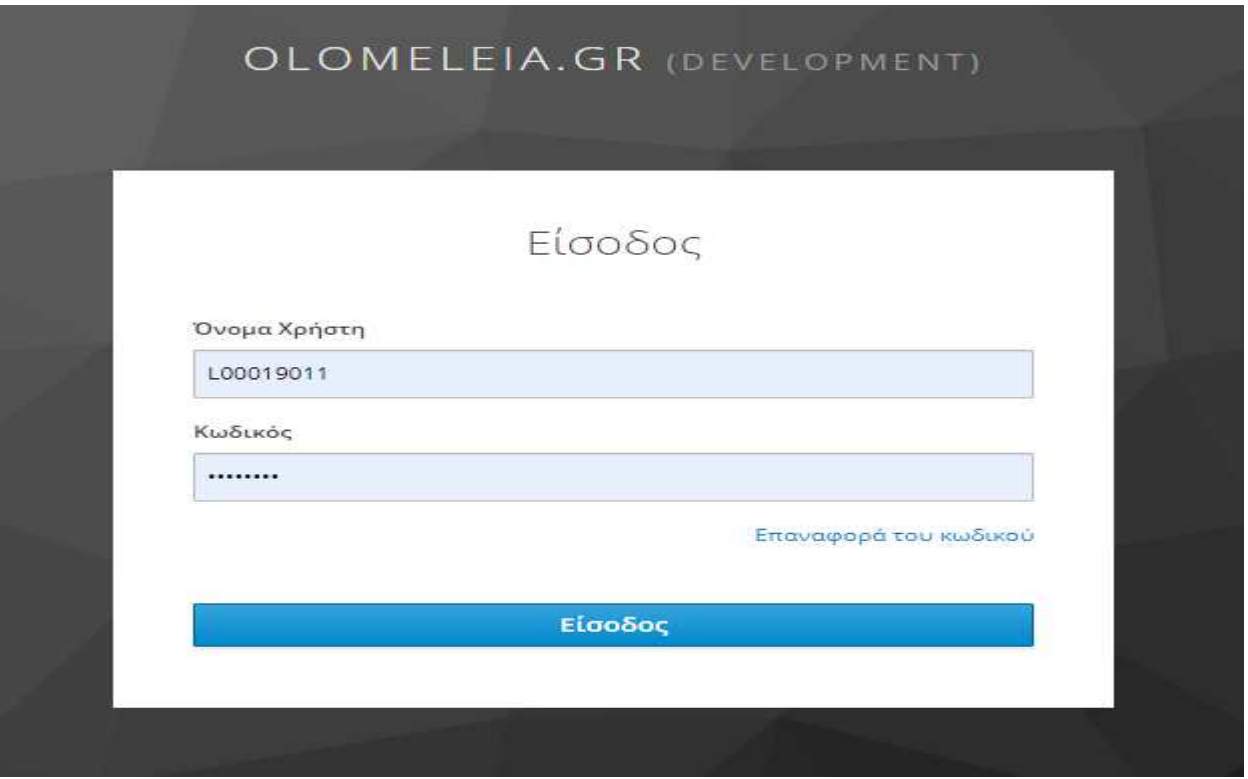

Η πρόσβαση στις υπηρεσίες γίνεται μέσω του ιστότοπου του Κτηματολογίου στην διεύθυνση: https://www.ktimatologio.gr/e-services/29 .

όπου εμφανίζονται:

- Γενικές πληροφορίες για την εφαρμογή.
- Το παρόν εγχειρίδιο χρήσης
- Οι περιοχές κάλυψης, δηλαδή οι περιοχές (ανά Νομό και ΟΤΑ) που είναι δυνατή η υποβολή αίτησης Αρθρ. 6 § 4 .

## **2.4 Μενού Εφαρμογής**

Μετά την είσοδο στην εφαρμογή ο χρήστης μπορεί να επιλέξει την υπηρεσία που θέλει να χρησιμοποιήσει μεταξύ των επιλογών που φαίνονται στην επόμενη εικόνα

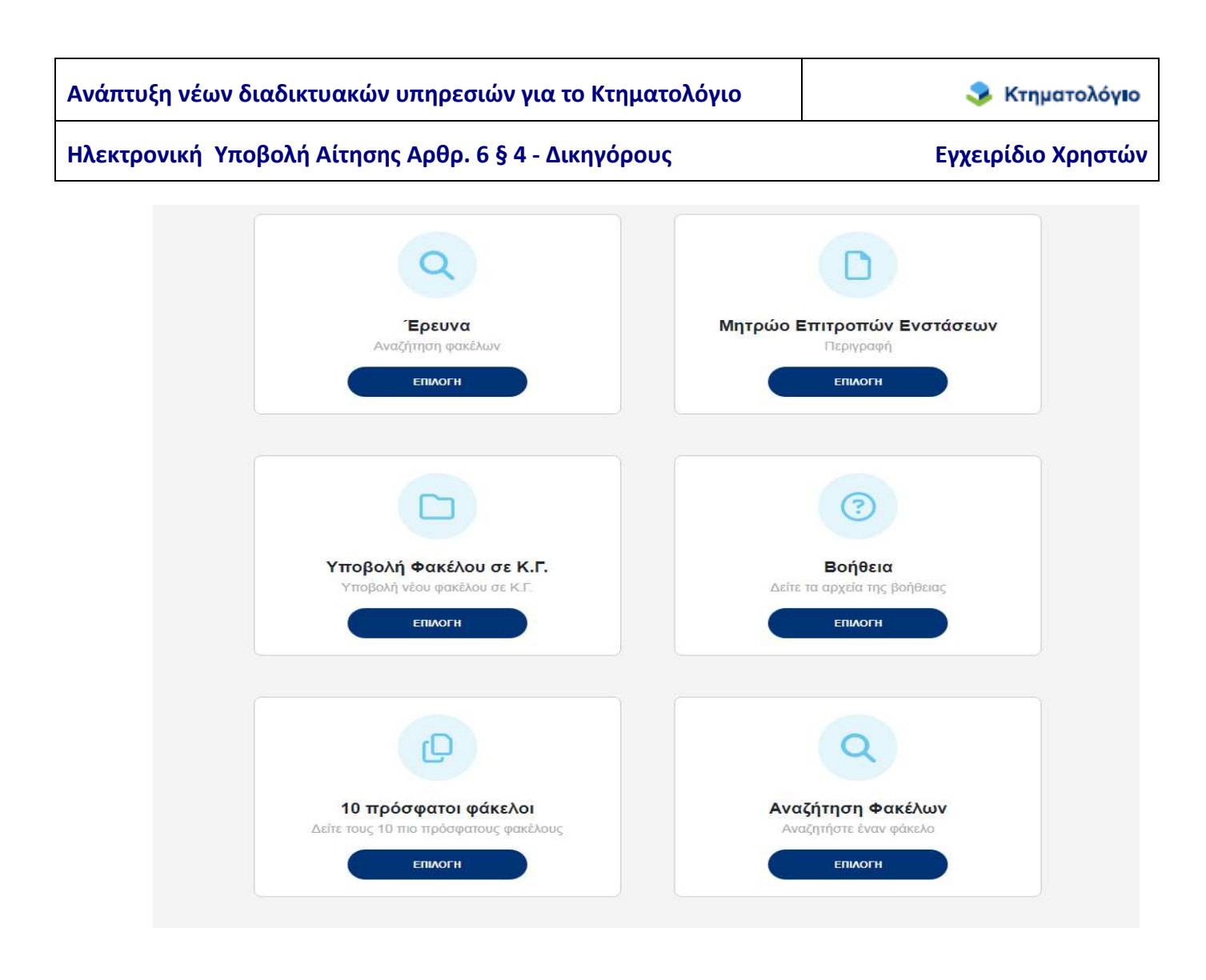

**Υποβολή Φακέλου σε Κ.Γ.:** Πρόκειται για τη λειτουργία δημιουργίας νέου φακέλου για εγγραπτέα πράξη ή για διόρθωση προδήλου σφάλματος ή υποβολή αίτησης Αρθρ. 6 § 4 .

**Βοήθεια:** Περιέχει το εγχειρίδιο της εφαρμογής καθώς και πληροφορίες για τηλεφωνική υποστήριξη

**10 Πρόσφατοι Φάκελοι**: Περιέχει τη λίστα με τους τελευταίους 10 φακέλους του χρήστη. Δίνονται οι δυνατότητες επεξεργασίας, αντιγραφής φακέλου ή δημιουργίας νέου φακέλου

**Αναζήτηση Φακέλων**: Πρόκειται για φόρμα αναζήτησης φακέλου με διάφορα κριτήρια

**Έρευνα:** Αφορά τη δυνατότητα έρευνας στις Κτηματολογικές εγγραφές

**Μητρώο Επιτροπών Ενστάσεων:** Αφορά τη συμμετοχή μελών στις επιτροπές ενστάσεων

# **3. ΥΠΟΒΟΛΗ ΦΑΚΕΛΟΥ ΣΕ ΚΓ**

Όλα τα δεδομένα και αρχεία τα οποία απαιτούνται για την ηλεκτρονική υποβολή της αίτησης αποτελούν τον ψηφιακό φάκελο. Το πρώτο βήμα της διαδικασίας υποβολής είναι η δημιουργία του ψηφιακού φακέλου. Ο ψηφιακός φάκελος περιλαμβάνει τα εξής στοιχεία:

- 1. Την καταχώριση στο σύστημα (ενδεικτικά):
	- Των βασικών στοιχείων της αίτησης, αριθμός, ημερομηνία, εκδούσα αρχή (συντάκτης).
	- Των επηρεαζόμενων ακινήτων με τον Κωδικό Αριθμό Εθνικού Κτηματολογίου (ΚΑΕΚ). Θα πρέπει να σημειωθεί ότι κάθε ψηφιακός φάκελος περιλαμβάνει τα επηρεαζόμενα ακίνητα (ΚΑΕΚ) που εμπίπτουν στην περιοχή αρμοδιότητας ενός Κτηματολογικού Γραφείου και μόνο. Για τις συμβολαιογραφικές πράξεις που περιλαμβάνουν ακίνητα σε περιοχές αρμοδιότητας περισσοτέρων του ενός (1) Κτηματολογικού Γραφείου θα πρέπει να δημιουργηθούν τόσοι ψηφιακοί φάκελοι όσα και τα Κτηματολογικά Γραφεία στα οποία θα υποβληθούν. Σημειώνεται ότι στο Κτηματολόγιο, για κάθε ένα ακίνητο είναι αρμόδιο ένα και μόνο ένα Κτηματολογικό Γραφείο.

Μέρος των στοιχείων αυτών αποτελούν στοιχεία της αίτησης καταχώρισης. Στην περίπτωση της ηλεκτρονικής υποβολής η αίτηση δεν συντάσσεται σε έντυπη μορφή αλλά δημιουργείται από τα στοιχεία που συμπληρώνονται. Εκτυπώσιμη μορφή της αίτησης είναι διαθέσιμη στον χρήστη και στο Κτηματολογικό Γραφείο.

- 2. Την επισύναψη:
	- Του εγγράφου (αγωγή, δικαστική απόφαση κλπ).
	- Της περίληψης
	- Του πιστοποιητικού μεταγραφής
	- Αποσπασμάτων κτηματολογικών διαγραμμάτων.
	- Συνυποβαλλόμενων με την πράξη εγγράφων.

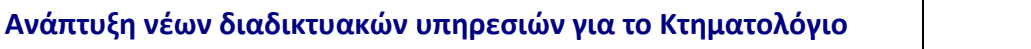

3. Την καταχώριση του/των Κωδικού/ων Αναγνώρισης (ΚΗΔ) τυχόν τοπογραφικού διαγράμματος εφόσον προσαρτάται στο συμβολαιογραφικό έγγραφο ή και τυχόν διαγράμματος

γεωμετρικών μεταβολών σε περίπτωση χωρικής μεταβολής.

Η λειτουργία της υπηρεσίας δημιουργίας – επεξεργασίας του ψηφιακού φακέλου πριν την υποβολή παρέχεται καθ' όλη την διάρκεια της ημέρας (24ώρεςΧ7ημέρες), και κατά την διάρκεια της επεξεργασίας του ψηφιακού φακέλου δίνεται η δυνατότητα αποθήκευσης των καταχωρισμένων στοιχείων και των επισυναπτόμενων εγγράφων.

Επίσης, δίνεται η δυνατότητα διαγνωστικών ελέγχων που πραγματοποιούνται κατά την υποβολή, με σκοπό την έγκαιρη διάγνωση-ενημέρωση για τυχόν ελλείψεις ή σφάλματα κατά την υποβολή

Επιλέγοντας ο χρήστης «Υποβολή Φακέλου σε ΚΓ» μεταφέρεται στην παρακάτω οθόνη στην οποία του ζητείται να επιλέξει την Περιφέρεια και τον ΟΤΑ που αφορά η αίτηση

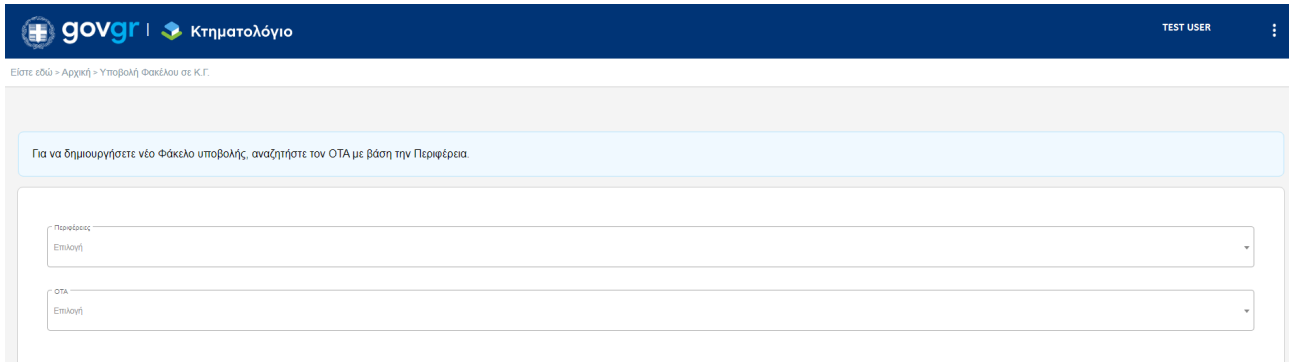

Αν η περιοχή ενδιαφέροντος δεν εξυπηρετείται ηλεκτρονικά ο χρήστης λαμβάνει αντίστοιχο μήνυμα (παράδειγμα στην οθόνη που ακολουθεί)

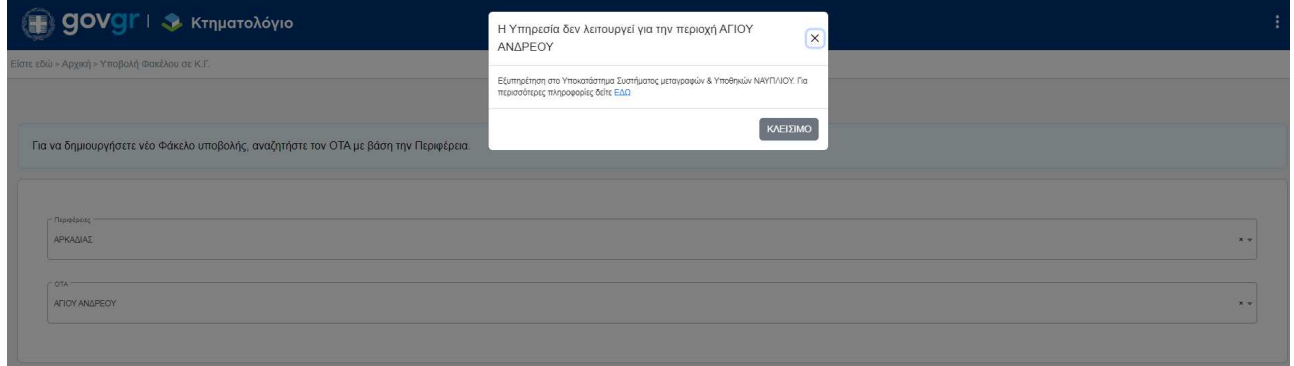

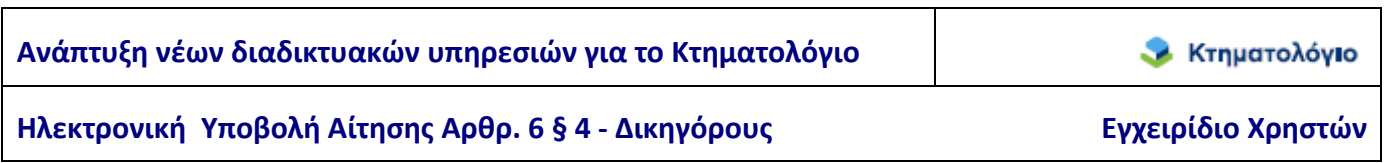

Διαφορετικά ο χρήστης μεταφέρεται στην επόμενη οθόνη στην οποία καλείται να επιλέξει την ενέργεια που τον ενδιαφέρει.

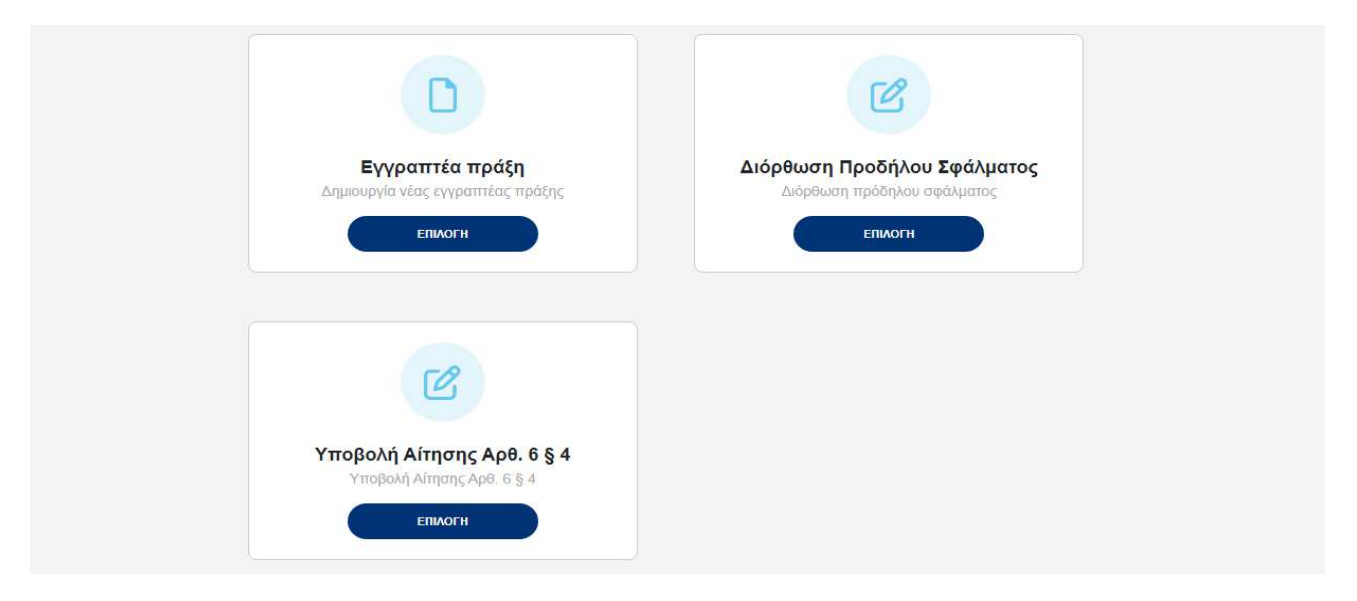

Προκειμένου να ξεκινήσει τη δημιουργία φακέλου για Υποβολή Αίτησης Αρθρ. 6 § 4 πρέπει να επιλέξει το αντίστοιχο εικονίδιο.

Ηλεκτρονική Υποβολή Αίτησης Αρθρ. 6 § 4 - Δικηγόρους **Εγχειρίδιο Χρηστών** 

# **4. ΔΙΑΧΕΙΡΙΣΗ ΨΗΦΙΑΚΟΥ ΦΑΚΕΛΟΥ ΥΠΟΒΟΛΗ ΑΙΤΗΣΗΣ ΑΡΘΡ. 6 § 4**

Όπως προαναφέρθηκε, ο ψηφιακός φάκελος μιας αίτησης 6 § 4 που πρόκειται να υποβληθεί ηλεκτρονικά είναι το σύνολο των δεδομένων και αρχείων που απαιτούνται να καταχωριστούν στην εφαρμογή για να υποβληθεί στο αρμόδιο Κτηματολογικό γραφείο του φορέα. Τα δεδομένα είναι οργανωμένα σε διαφορετικές οθόνες ανά ενότητα δεδομένων. Οι ενότητες των δεδομένωνοθόνες όπου ο χρήστης συμπληρώνει τα αντίστοιχα στοιχεία είναι:

- 1. Τα στοιχεία του εγγράφου, καθώς και το ψηφιακό αρχείο του εγγράφου.
- 2. Τα στοιχεία των επηρεαζόμενων ακινήτων. Τα επηρεαζόμενα ακίνητα αναζητούνται (μέσω του ΚΑΕΚ) στο Σύστημα Πληροφορικής του Ελληνικού Κτηματολογίου και συμπεριλαμβάνονται στον ψηφιακό φάκελο.
- 3. Τα στοιχεία των εγγραπτέων πράξεων που περιλαμβάνονται στο έγγραφο.
- 4. Τα ψηφιακά αρχεία των συνυποβαλλόμενων εγγράφων. Στο σημείο αυτό πρέπει να σημειωθεί ότι η αίτηση δημιουργείται αυτόματα από τα στοιχεία που έχουν συμπληρωθεί στις υπόλοιπες ενότητες. Στα επόμενα κεφάλαια παρουσιάζεται η δημιουργία του φακέλου και η συμπλήρωση των επιμέρους ενοτήτων – οθονών του φακέλου.

#### **4.1 Δημιουργία φακέλου – Στοιχεία εγγράφου**

Μόλις ο χρήστης επιλέξει το εικονίδιο **Υποβολή Αίτησης Αρθρ. 6 § 4** , δημιουργείται αυτόματα νέος φάκελος για την αίτηση.

Tα στοιχεία που συμπληρώνονται είναι τα εξής:

- 1. Είδος εγγράφου: Η διαθέσιμες επιλογές είναι { Αγωγή, Δικαστική απόφαση κλπ }.
- 2. Εκδούσα Αρχή: Συμπληρώνονται τα στοιχεία του εκδότη του εγγράφου (ΕΠΩΝΥΜΟ, ΟΝΟΜΑ, ΕΔΡΑ).

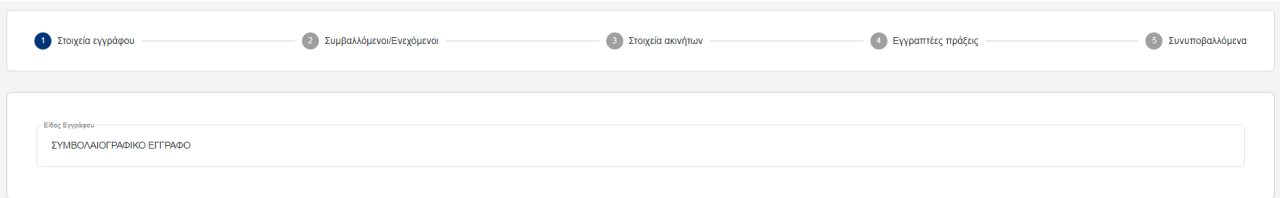

**Ανάπτυξη νέων διαδικτυακών υπηρεσιών για το Κτηματολόγιο**

**S** Κτηματολόγιο

## Ηλεκτρονική Υποβολή Αίτησης Αρθρ. 6 § 4 - Δικηγόρους **Εγχειρίδιο Χρηστών**

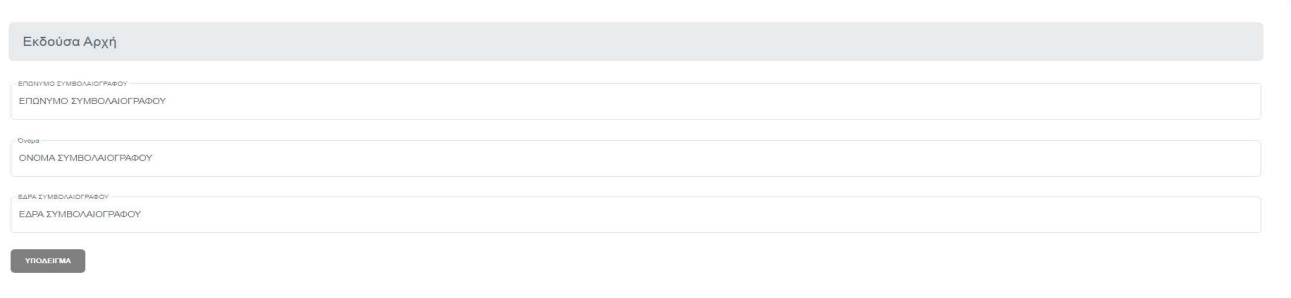

Πατώντας το κουμπί «ΥΠΟΔΕΙΓΜΑ» μπορεί ο χρήστης να δει σε ποια σημεία του εγγράφου βρίσκονται τα στοιχεία που χρειάζεται.

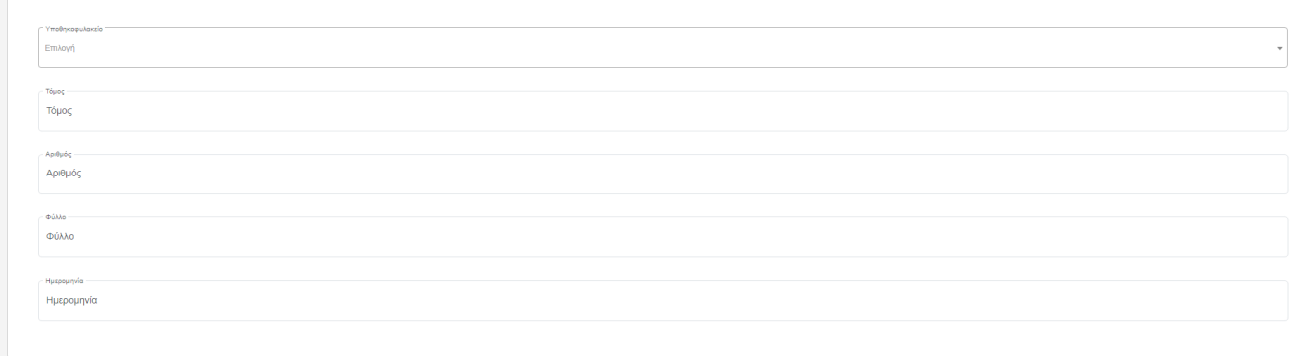

- 3. Υποθηκοφυλακείο, στο οποίο έγινε η μεταγραφή της πράξης.
- 4. Τόμος: Τόμος Μεταγραφής
- 5. Αριθμός: Αριθμός Μεταγραφής
- 6. Φύλλο: Φύλλο Μεταγραφής
- 7. Αριθμός Εγγράφου: ο αριθμός του εγγράφου.
- 8. Ημερομηνία Εγγράφου: η ημερομηνία του εγγράφου, επιτρέπεται μόνο έγκυρη ημερομηνία.
- 9. Email και τηλέφωνο επικοινωνίας. Το Email χρησιμοποιείται για να ενημερώνεται ο χρήστης για την πορεία της αίτησής του.

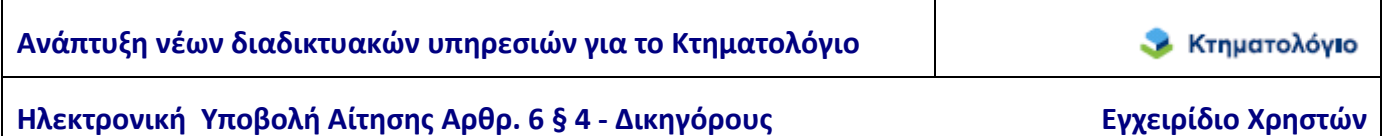

10. Αναζήτηση αρχείου: Στο σημείο αυτό θα πρέπει να μεταφορτωθεί το προς καταχώριση έγγραφο που από τις σχετικές διατάξεις του νόμου μπορείτε να υποβάλετε.

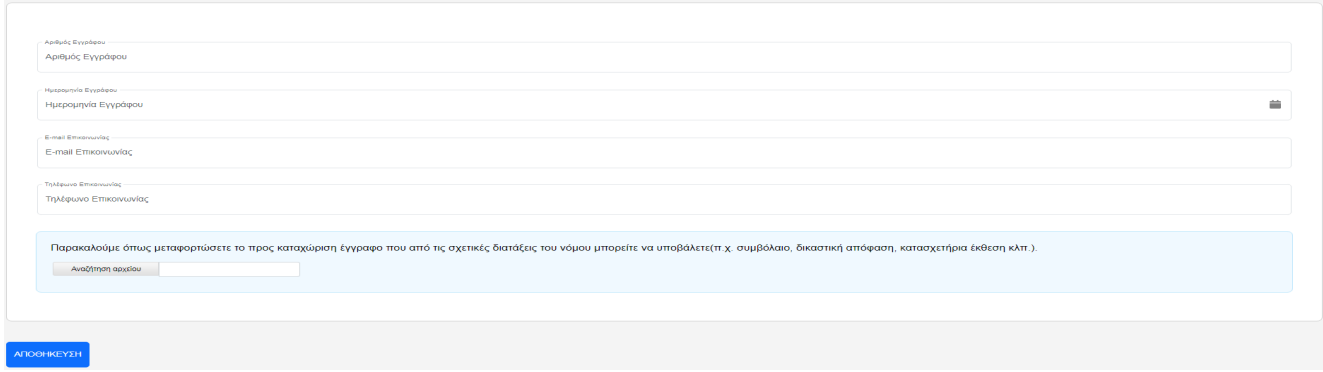

Το αρχικό βήμα της δημιουργίας του φακέλου ολοκληρώνεται με το πάτημα του πλήκτρου [ΑΠΟΘΗΚΕΥΣΗ].

## **4.2 Συμβαλλόμενοι/Ενεχόμενοι**

Στο σημείο αυτό ο χρήστης καλείται να συμπληρώσει τα φυσικά ή/και νομικά πρόσωπα τα οποία συμβάλλονται/ενέχονται στις εγγραπτέες πράξεις που περιλαμβάνει το έγγραφο. Υπάρχουν τρεις τρόποι με τους οποίους μπορεί να επιλεγεί κάποιο πρόσωπο για να συμπεριληφθεί στον φάκελο της πράξης (βλ. παρακάτω εικόνα):

- 1. Με την επιλογή [Αναζήτηση προσώπου μέσω ΑΑΔΕ] ο χρήστης μπορεί να αναζητήσει κάποιο πρόσωπο από το μητρώο της ΑΑΔΕ. Το μόνο κριτήριο αναζήτησης είναι ο ΑΦΜ.
- 2. Με την επιλογή του πεδίου [Αναζήτηση προσώπου] ο χρήστης μπορεί να αναζητήσει, αν ένα πρόσωπο είναι ήδη καταχωρημένο στο Σύστημα Πληροφορικής του Ελληνικού Κτηματολογίου (ΣΠΕΚ) και στη συνέχεια να το προσθέσει στα επιλεγμένα πρόσωπα του φακέλου.
- 3. Με την επιλογή του πεδίου [Δημιουργία] ο χρήστης μπορεί να δημιουργήσει εγγραφή προσώπου χωρίς ΑΦΜ και στη συνέχεια να το προσθέσει στα επιλεγμένα πρόσωπα του φακέλου.

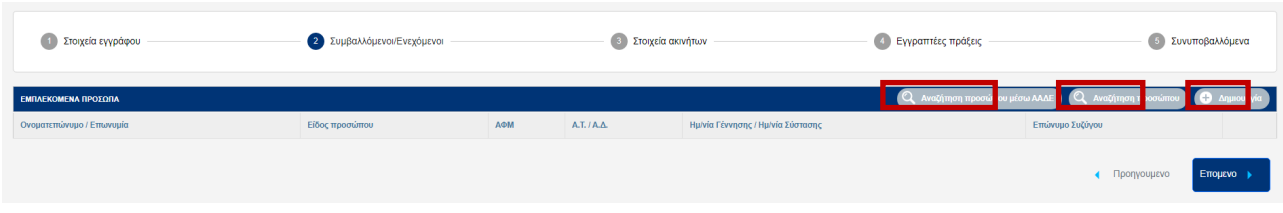

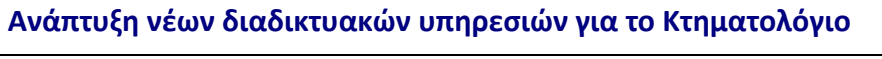

## **4.2.1 Αναζήτηση προσώπου μέσω ΑΑΔΕ**

Με την επιλογή [Αναζήτηση προσώπου μέσω ΑΑΔΕ] δίνεται η δυνατότητα να αναζητηθεί η εγγραφή του προσώπου στο μητρώο της ΑΑΔΕ. Εμφανίζεται η παρακάτω οθόνη όπου ο χρήστης πρέπει να συμπληρώσει τον ΑΦΜ και να πατήσει το πλήκτρο [ΑΝΑΖΗΤΗΣΗ]. Στο κάτω τμήμα της οθόνης εμφανίζονται τα αποτελέσματα της αναζήτησης.

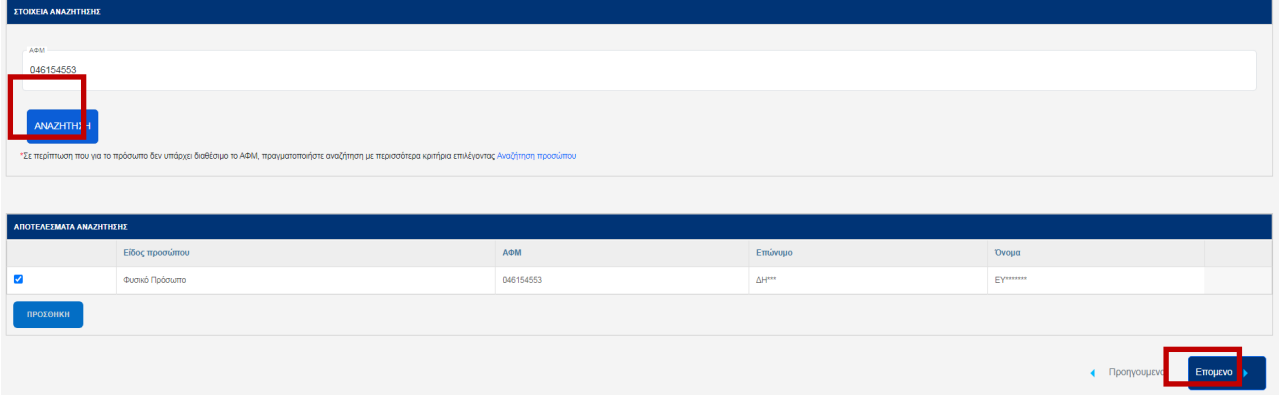

Το πρόσωπο προστίθεται στον φάκελο της πράξης με την χρήση του πλήκτρου [ΠΡΟΣΘΗΚΗ] (βλ. παραπάνω εικόνα). Η εγγραφή προσώπου που προστίθεται από το μητρώο της ΑΑΔΕ δεν επιτρέπεται να τροποποιηθεί, αφού θεωρείται ότι περιέχει τα τρέχοντα στοιχεία του προσώπου. Σε περίπτωση διαφοράς μεταξύ της εγγραφής αυτής και των πραγματικών στοιχείων του προσώπου συνιστάται να προτρέπονται οι πολίτες να ενημερώσουν το μητρώο της ΑΑΔΕ (γίνεται ηλεκτρονικά).

## **4.2.2 Αναζήτηση προσώπου στο ΣΠΕΚ**

Η αναζήτηση προσώπου στο Σύστημα Πληροφορικής του Ελληνικού Κτηματολογίου πραγματοποιείται με την επιλογή [Αναζήτηση προσώπου] (όπως φαίνεται στην παρακάτω εικόνα), οπότε εμφανίζονται τα κριτήρια αναζήτησης προσώπου. Η αναζήτηση έχει σκοπό να εντοπιστούν οι εγγραφές των προσώπων που αναφέρονται στο έγγραφο, να επιλεγούν και να προστεθούν στον κατάλογο των επιλεγμένων προσώπων του φακέλου.

Τα κριτήρια αναζήτησης φυσικού προσώπου είναι:

1. ΑΦΜ, Αριθμός Ταυτότητας/Διαβατηρίου (Α.Τ./Α.Δ.), Επώνυμο. Για την αναζήτηση είναι απαραίτητο να έχει συμπληρωθεί τουλάχιστον ένα από αυτά τα στοιχεία. Τα κριτήρια αυτά

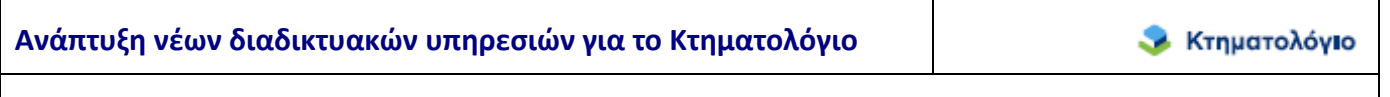

Ηλεκτρονική Υποβολή Αίτησης Αρθρ. 6 § 4 - Δικηγόρους **Εγχειρίδιο Χρηστών** 

μπορούν να λειτουργήσουν αυτόνομα. Όταν είναι συμπληρωμένα άνω του ενός λειτουργούν συνδυαστικά/αθροιστικά.

2. Όνομα, Όνομα Πατρός, Όνομα Μητρός, Όνομα Συζύγου. Τα κριτήρια αυτά λειτουργούν συνδυαστικά/αθροιστικά με τα παραπάνω.

Τα κριτήρια αναζήτησης νομικού προσώπου είναι είτε ο ΑΦΜ είτε η Επωνυμία (βλ. παρακάτω εικόνα), εκ των οποίων τουλάχιστον ένα πρέπει να έχει συμπληρωθεί.

Με την επιλογή του πεδίου [ΑΝΑΖΗΤΗΣΗ], τα αποτελέσματα που ικανοποιούν τα κριτήρια αναζήτησης παρουσιάζονται σε μορφή πίνακα κάτω από τα κριτήρια αναζήτησης. Αν δεν υπάρχουν αποτελέσματα που ικανοποιούν τα κριτήρια επιστρέφεται το παρακάτω μήνυμα

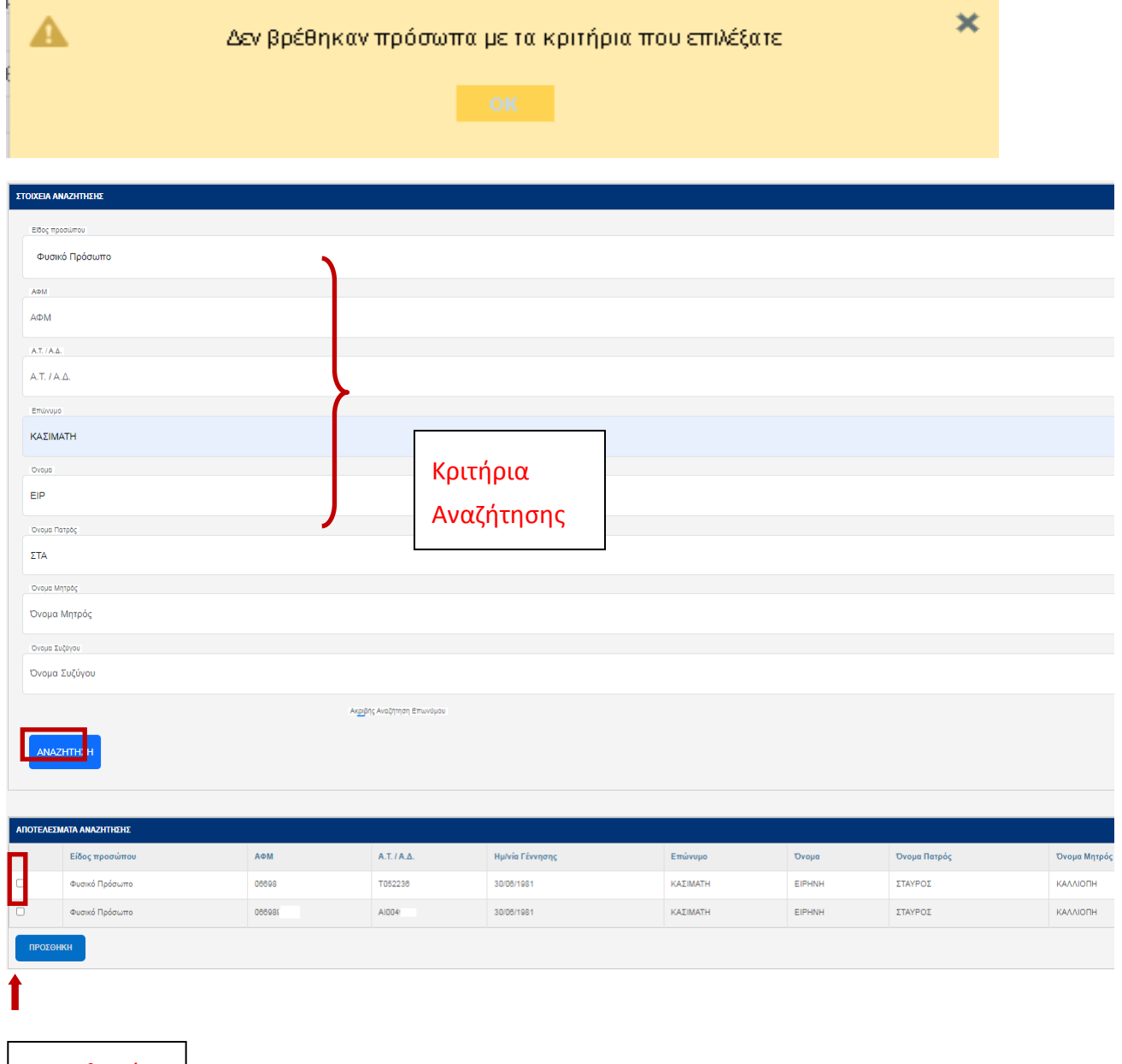

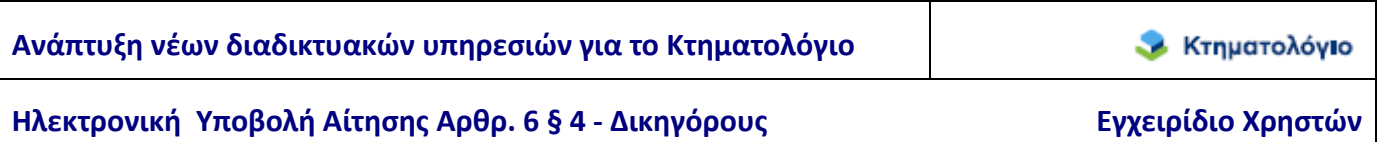

Στο σημείο αυτό ο χρήστης επιλέγει στα αποτελέσματα αναζήτησης τις εγγραφές που επιθυμεί (Επιλογή Εγγραφών στην παραπάνω εικόνα), εφόσον πρόκειται για τα πρόσωπα που αναφέρονται στο έγγραφο και με την επιλογή του πεδίου [ΠΡΟΣΘΗΚΗ] τις προσθέτει στον πίνακα των επιλεγμένων προσώπων (βλ. παρακάτω εικόνα).

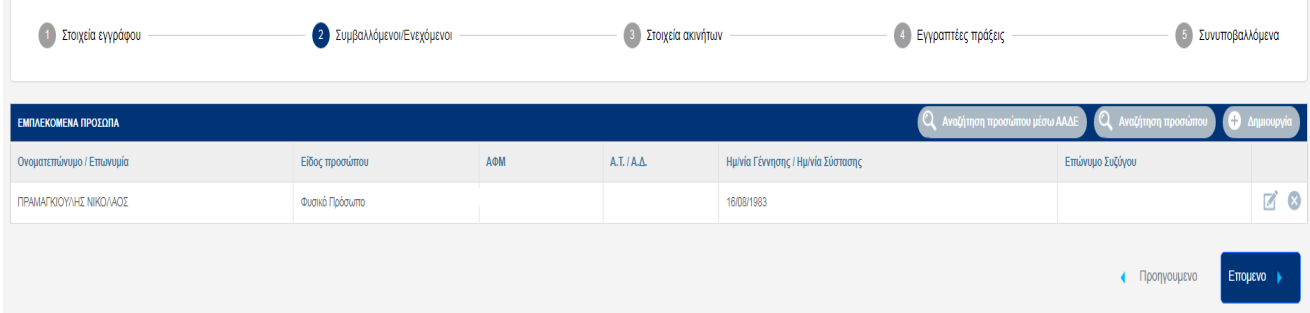

Σε περίπτωση που από την αναζήτηση προκύψει μεγάλος αριθμός εγγραφών, εμφανίζεται το ακόλουθο μήνυμα

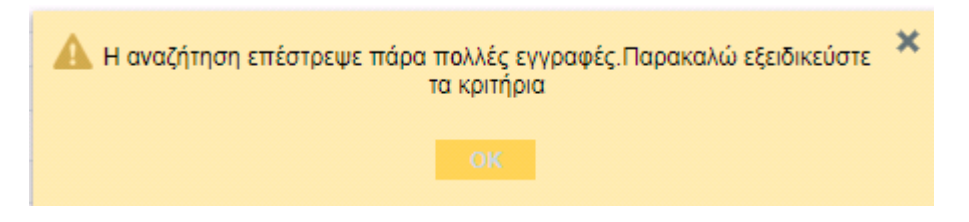

#### **4.2.3 Δημιουργία προσώπου**

Αυτός ο τρόπος για την προσθήκη προσώπου στον κατάλογο των συμβαλλομένων είναι η δημιουργία εγγραφής για αυτό το πρόσωπο. Αυτή η δυνατότητα χρησιμοποιείται κυρίως όταν το πρόσωπο δεν εντοπίστηκε στο Σύστημα Πληροφορικής του Ελληνικού Κτηματολογίου και παράλληλα δεν έχει ΑΦΜ. Η λειτουργικότητα αυτή είναι διαθέσιμη στην ενότητα {(2)- Συμβαλλόμενοι/Ενεχόμενοι} με την επιλογή του πεδίου Δημιουργία]. Τότε εμφανίζεται η οθόνη δημιουργίας νέας εγγραφής φυσικού προσώπου.

# **Ανάπτυξη νέων διαδικτυακών υπηρεσιών για το Κτηματολόγιο**

**ε** Κτηματολόγιο

# Ηλεκτρονική Υποβολή Αίτησης Αρθρ. 6 § 4 - Δικηγόρους **Εγχειρίδιο Χρηστών**

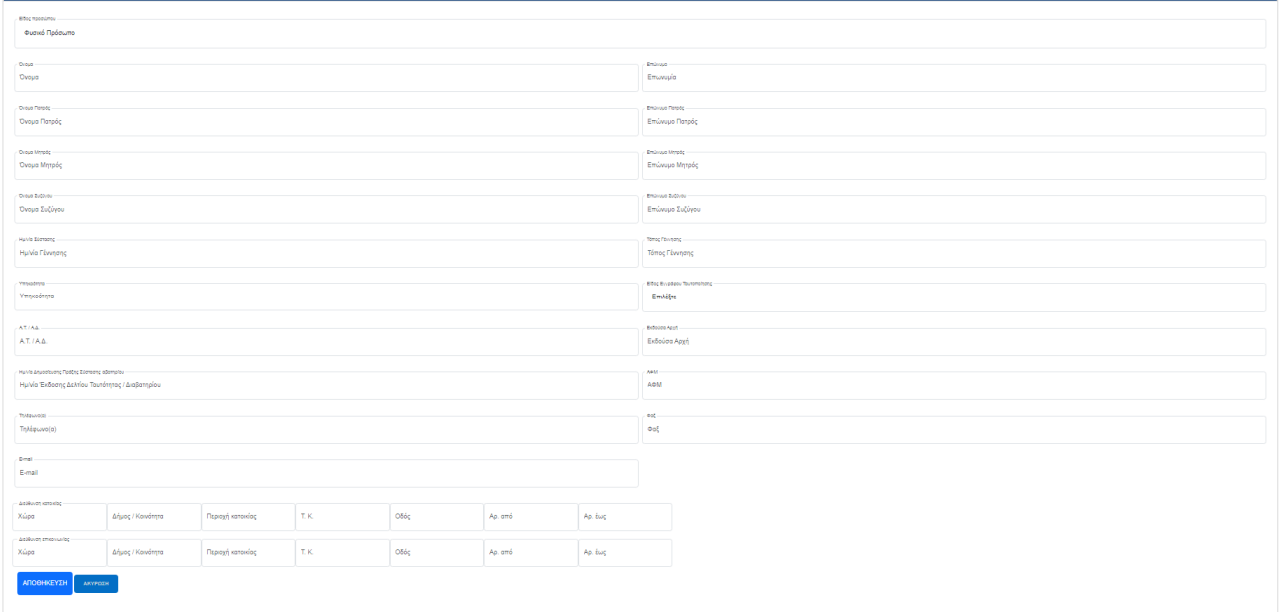

Αν το πρόσωπο που πρέπει να δημιουργηθεί είναι νομικό τότε επιλέγουμε {Νομικό Πρόσωπο} στην λίστα επιλογής και συμπληρώνουμε τα απαραίτητα στοιχεία.

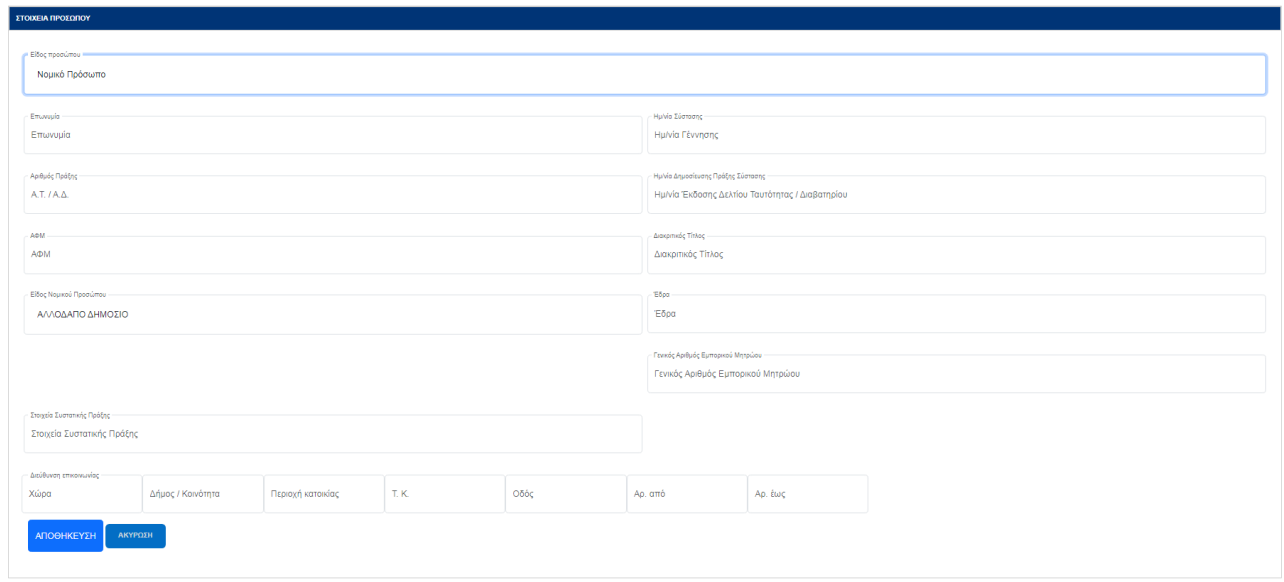

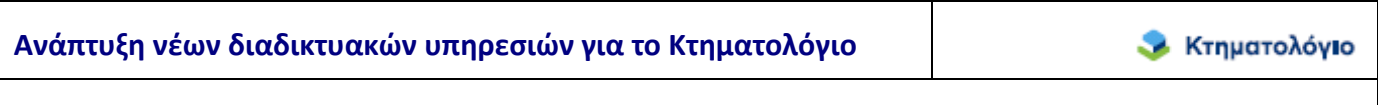

Ηλεκτρονική Υποβολή Αίτησης Αρθρ. 6 § 4 - Δικηγόρους **Εγχειρίδιο Χρηστών** 

# **4.2.4 Επιλεγμένα Πρόσωπα: Επεξεργασία / Διαγραφή**

Στις περιπτώσεις που απαιτείται η τροποποίηση του καταλόγου επιλεγμένων προσώπων δίνεται η δυνατότητα διαγραφής ή τροποποίησης εγγραφής (η προσθήκη εγγραφής αναφέρθηκε στα προηγούμενα κεφάλαια). Στην επόμενη εικόνα παρουσιάζεται ο πίνακας/κατάλογος των επιλεγμένων προσώπων

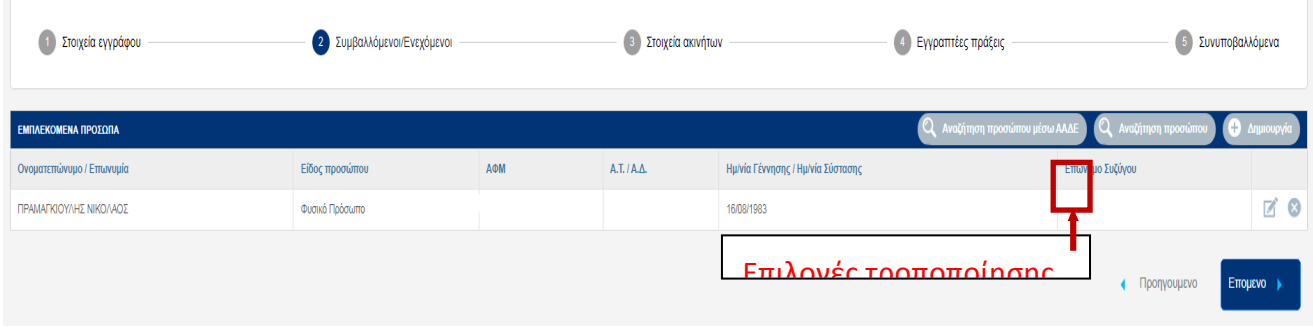

Οι διαθέσιμες επιλογές τροποποίησης του καταλόγου είναι δύο:

- 1. Η διαγραφή συγκεκριμένης εγγραφής πραγματοποιείται με την επιλογή του πεδίου [Διαγραφή] .
- 2. Η τροποποίηση συγκεκριμένης εγγραφής πραγματοποιείται με την επιλογή του πεδίου

[Επεξεργασία] . Στην περίπτωση αυτή εμφανίζεται η οθόνη επεξεργασίας των στοιχείων της συγκεκριμένης εγγραφής (βλ. παρακάτω εικόνα). Ο χρήστης μπορεί να τροποποιήσει τα στοιχεία της συγκεκριμένης εγγραφής και να τα αποθηκεύσει με την επιλογή του πεδίου [ΑΠΟΘΗΚΕΥΣΗ].

# **4.3 Στοιχεία Ακινήτων**

Το επόμενο βήμα της επεξεργασίας του ψηφιακού φακέλου της αίτησης 6 § 4 είναι η συμπλήρωση των επηρεαζόμενων ακινήτων. Τα επηρεαζόμενα ακίνητα μπορεί να είναι μόνο ακίνητα που υπάγονται στην αρμοδιότητα κτηματολογικών γραφείων του ν.4512/2018.Η συμπλήρωση των επηρεαζόμενων ακινήτων γίνεται με αναζήτηση στο Σύστημα Πληροφορικής του Ελληνικού Κτηματολογίου με το πλήκτρο [Προσθήκη Ακινήτου] στην ενότητα {Στοιχεία Ακινήτων}.

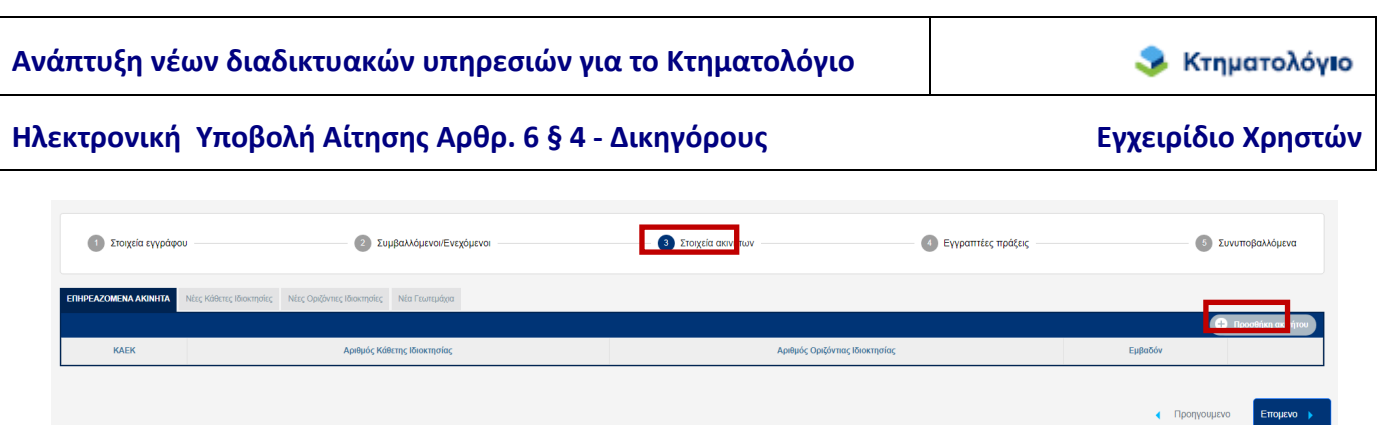

#### **4.3.1 Επηρεαζόμενα Ακίνητα - Αναζήτηση / Προσθήκη Ακινήτου**

Με την επιλογή [ΠΡΟΣΘΗΚΗ ΑΚΙΝΗΤΟΥ] εμφανίζεται η οθόνη της αναζήτησης ακινήτου. Ο σκοπός είναι να εντοπιστούν τα ακίνητα που αναφέρονται στο συμβολαιογραφικό έγγραφο και να συμπεριληφθούν στον κατάλογο επηρεαζόμενων ακινήτων. Ο μόνος τρόπος αναζήτησης ακινήτου είναι με τον Κωδικό Αριθμό Εθνικού Κτηματολογίου (ΚΑΕΚ) (βλ. παρακάτω εικόνα). Οι ΚΑΕΚ των ακινήτων αναφέρονται στο συμβόλαιο και στην περίληψη εγγραπτέας πράξης και στα αποσπάσματα κτηματολογικών διαγραμμάτων

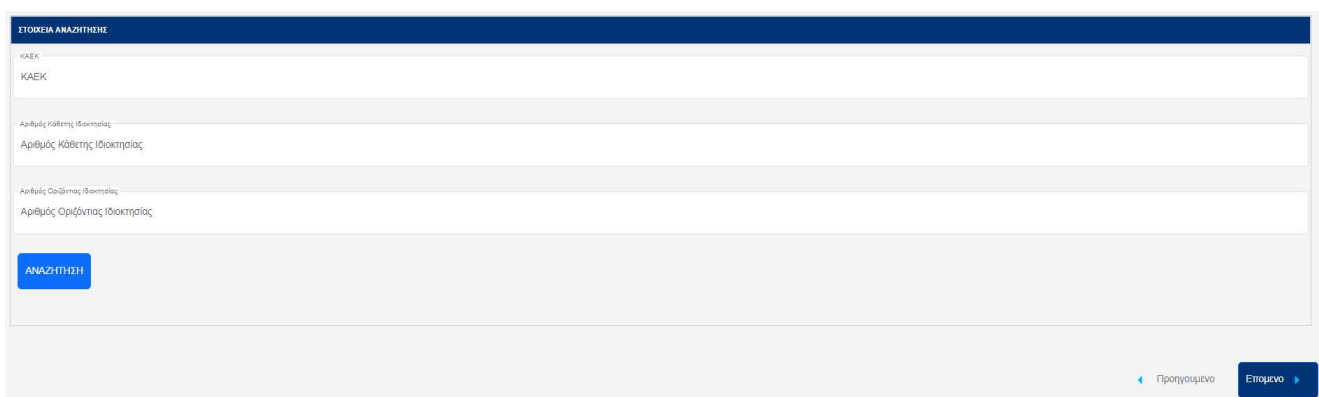

Το πεδίο ΚΑΕΚ είναι υποχρεωτικό. Αφήνοντας κενά τα πεδία «Αριθμός Κάθετης Ιδιοκτησίας» και «Αριθμός Οριζόντιας Ιδιοκτησίας» η αναζήτηση βασίζεται μόνο στο ΚΑΕΚ του γεωτεμαχίου και επιστρέφει όλα τα ακίνητα που αντιστοιχούν σε αυτό. Για εξειδικευμένη αναζήτηση ο χρήστης μπορεί να ορίσει και τον Αριθμό Κάθετης ή και Οριζόντιας Ιδιοκτησίας. Στο πάνω τμήμα της οθόνης εμφανίζονται τα κριτήρια αναζήτησης και στο κάτω τμήμα τα αποτελέσματα αναζήτησης που ικανοποιούν τα κριτήρια. Εάν η αναζήτηση επιστρέψει αποτελέσματα, ο χρήστης μπορεί να προσθέσει ένα ή περισσότερα ακίνητα αφού πρώτα τα επιλέξει (επιλέγοντας το κουτάκι δίπλα στο ΚΑΕΚ) και στη συνέχεια πατήσει το κουμπί [ΠΡΟΣΘΗΚΗ] που εμφανίζεται κάτω αριστερά στην οθόνη των αποτελεσμάτων αναζήτησης.

- Κτηματολόγιο

## Ηλεκτρονική Υποβολή Αίτησης Αρθρ. 6 § 4 - Δικηγόρους **Εγχειρίδιο Χρηστών**

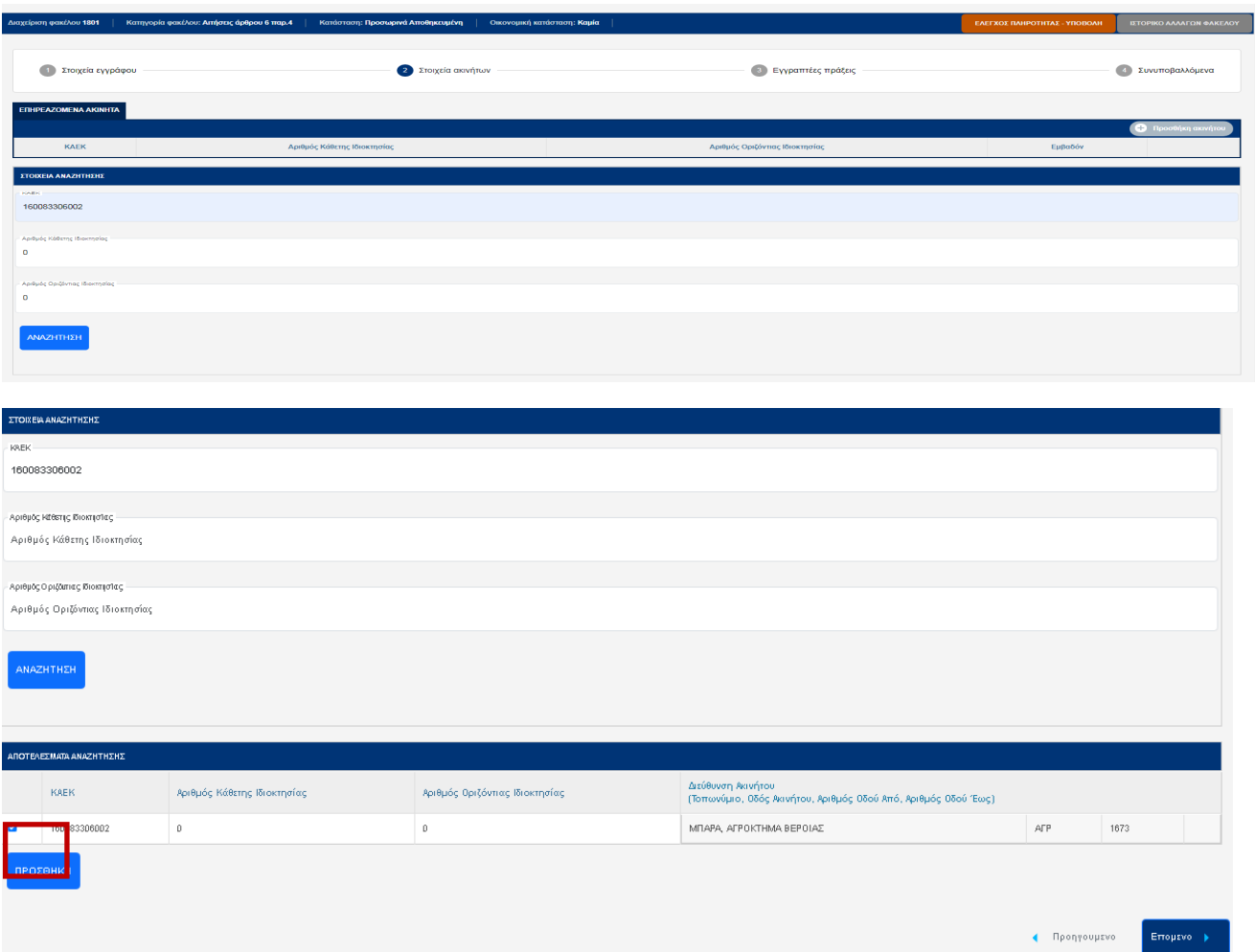

Για προφανείς λόγους κάθε ακίνητο επιτρέπεται να καταχωρηθεί μόνο μια φορά στον φάκελο. Έτσι, σε περίπτωση που ο χρήστης αναζητά ένα ήδη καταχωρημένο ακίνητο, αυτό δεν εμφανίζεται στα αποτελέσματα αναζήτησης και δεν μπορεί να καταχωρηθεί ξανά.

Σε κάθε φάκελο επιτρέπεται να συμπεριληφθούν ακίνητα από ένα και μόνο Κτηματολογικό Γραφείο (του ν.4512/2018). Ο έλεγχος γίνεται με βάση τον ΚΑΕΚ του ακινήτου, επομένως όταν ο χρήστης προσπαθεί να βάλει στον ίδιο φάκελο ακίνητα από διαφορετικά κτηματολογικά γραφεία εμφανίζεται κατάλληλο μήνυμα το οποίο τον ενημερώνει ότι αυτό δεν επιτρέπεται.

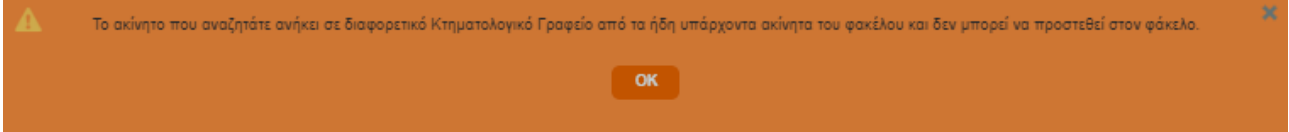

Αν ο χρήστης πληκτρολογήσει κάποιον ΚΑΕΚ που δεν υπάρχει, ενημερώνεται με αντίστοιχο μήνυμα

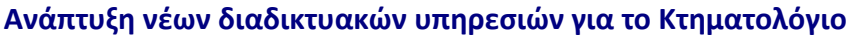

- Κτηματολόγιο

Ηλεκτρονική Υποβολή Αίτησης Αρθρ. 6 § 4 - Δικηγόρους **Εγχειρίδιο Χρηστών** 

Δεν υπάρχει το ΚΑΕΚ που πληκτρολογήσατε

Αν ο χρήστης πληκτρολογήσει κάποιον ΚΑΕΚ που ανήκει σε περιοχή για την οποία δεν υποστηρίζεται η ηλεκτρονική υπηρεσία, ενημερώνεται με αντίστοιχο μήνυμα

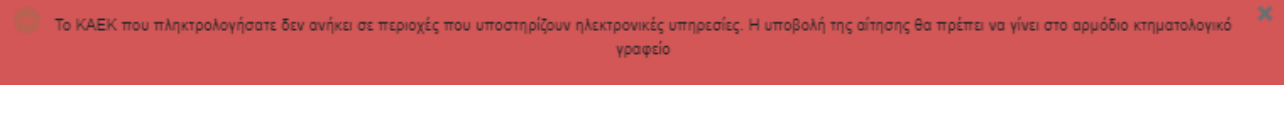

## **4.3.2 Τροποποίηση καταλόγου επηρεαζόμενων ακινήτων**

Στις περιπτώσεις όπου απαιτείται η τροποποίηση του καταλόγου επηρεαζόμενων ακινήτων δίνεται η δυνατότητα διαγραφής εγγραφής ή τροποποίησης των στοιχείων της εγγραφής. Στην παρακάτω εικόνα παρουσιάζεται ο κατάλογος των επηρεαζόμενων ακινήτων.

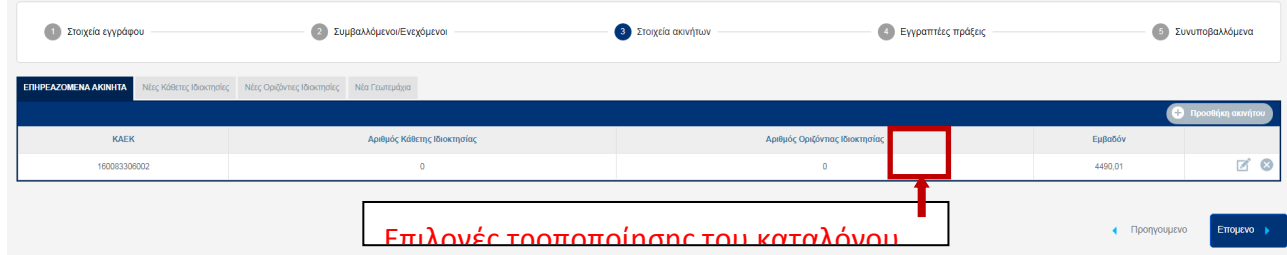

Οι διαθέσιμες επιλογές τροποποίησης του καταλόγου είναι δύο:

- 1. Η διαγραφή συγκεκριμένης εγγραφής πραγματοποιείται με το πάτημα του πλήκτρου [Διαγραφή] .
- 2. Η θέαση συγκεκριμένης εγγραφής πραγματοποιείται με το πάτημα του πλήκτρου [Επεξεργασία] . Στην περίπτωση αυτή εμφανίζεται η οθόνη των στοιχείων της συγκεκριμένης εγγραφής (βλ. παρακάτω εικόνα).

## **Ανάπτυξη νέων διαδικτυακών υπηρεσιών για το Κτηματολόγιο**

*Σ* Κτηματολόγιο

## Ηλεκτρονική Υποβολή Αίτησης Αρθρ. 6 § 4 - Δικηγόρους **Εγχειρίδιο Χρηστών**

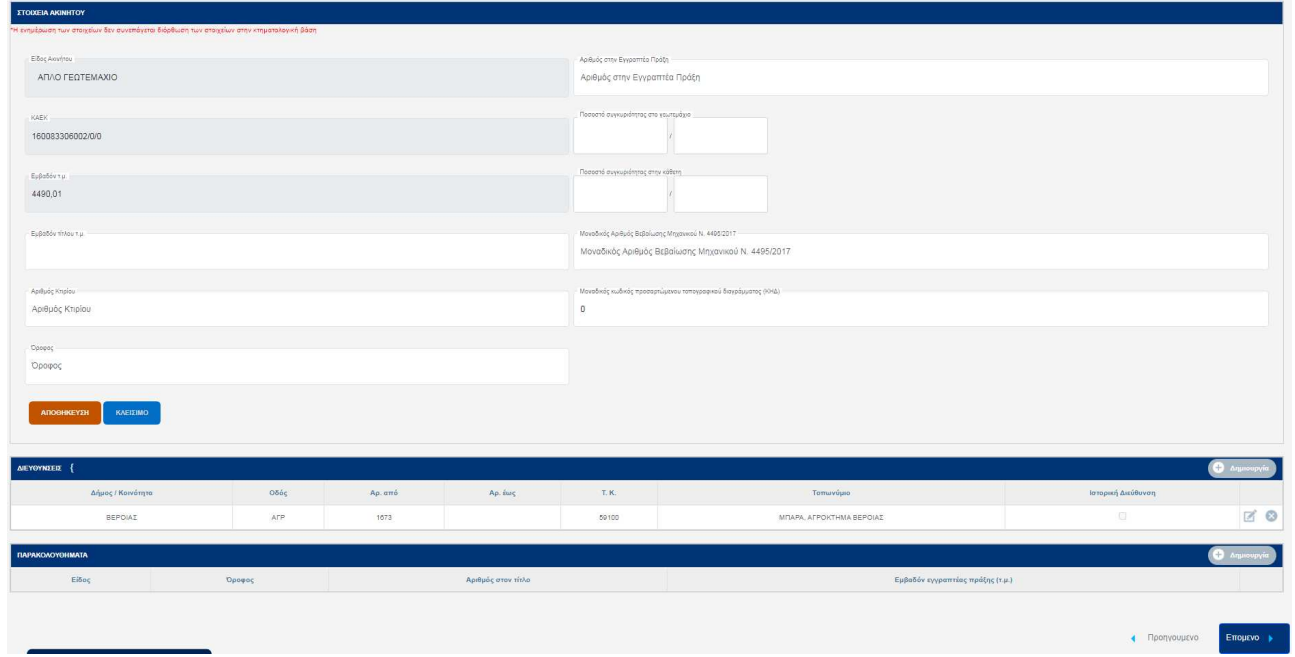

Σε αυτή την οθόνη ο χρήστης μπορεί να αποθηκεύσει τις αλλαγές μόνο αφού έχει συμπληρώσει όλα τα υποχρεωτικά πεδία. Τα υποχρεωτικά πεδία τα οποία δεν έχουν συμπληρωθεί επισημαίνονται στον χρήστη κατά τη διαδικασία της αποθήκευσης.

#### **Σημειώσεις**

1. Όταν ο χρήστης ανοίξει ένα ακίνητο προς επεξεργασία, πέρα από τα βασικά στοιχεία του ακινήτου, που εμφανίζονται στην παραπάνω οθόνη, παρουσιάζονται και οι διευθύνσεις του ακινήτου, καθώς και τα παρακολουθήματα που το συνοδεύουν.

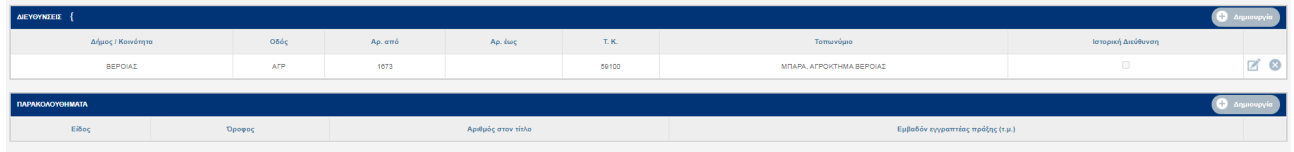

- 2. Η διαγραφή ενός ακινήτου από τον κατάλογο επηρεαζόμενων ακινήτων συνεπάγεται την διαγραφή οποιασδήποτε άλλης πληροφορίας αφορά στο συγκεκριμένο ακίνητο, π.χ. Διευθύνσεις, Παρακολουθήματα, Πράξεις κ.λπ.
- 3. Αν ο χρήστης έχει συμπληρώσει το μοναδικό κωδικό ηλεκτρονικού διαγράμματος (ΚΗΔ) εμφανίζεται η δυνατότητα να «κατεβάσει» και να δει το διάγραμμα και το αποδεικτικό του, 出出 μέσω των επιλογών

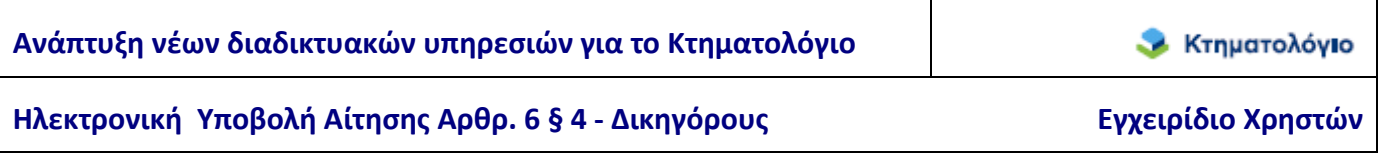

- 4. Η επεξεργασία των διευθύνσεων και των παρακολουθημάτων γίνεται με τον ίδιο τρόπο που γίνεται και η επεξεργασία του ακινήτου.
- 5. Όταν γίνεται τροποποίηση των στοιχείων υπάρχουσας εγγραφής, τότε πρέπει αυτά τα στοιχεία να αντιστοιχούν στον ΚΑΕΚ που επεξεργαζόμαστε. Η τροποποίηση των στοιχείων σε αυτή την εφαρμογή δεν συνεπάγεται την αυτόματη ενημέρωση των κτηματολογικών στοιχείων.

#### **4.4 Στοιχεία ακινήτων: Νέα Ακίνητα**

Στις περιπτώσεις όπου η 6 § 4 συμπεριλαμβάνει τη δημιουργία νέων ακινήτων, π.χ. κατάτμηση, συνένωση, δημιουργία διηρημένων ιδιοκτησιών κλπ, δίνεται η δυνατότητα τα νέα ακίνητα να περιγραφούν σε ξεχωριστές οθόνες της εφαρμογής. Ο σκοπός της συμπλήρωσης αυτών των στοιχείων είναι να δημιουργηθεί αυτόματα η περίληψη της εγγραπτέας πράξης. Οι περιπτώσεις δημιουργίας νέων ακινήτων είναι οι εξής:

- 1. Δημιουργία νέων γεωτεμαχίων: Τα στοιχεία των νέων γεωτεμαχίων περιγράφονται στην οθόνη {Νέα Γεωτεμάχια}.
- 2. Δημιουργία καθέτων, π.χ. σύσταση/τροποποίηση καθέτων: Τα στοιχεία των νέων καθέτων περιγράφονται στην οθόνη {Νέες Κάθετες Ιδιοκτησίες}.
- 3. Δημιουργία οριζοντίων, π.χ. σύσταση/τροποποίηση οριζοντιών: Τα στοιχεία των νέων οριζοντίων περιγράφονται στην οθόνη {Νέες Οριζόντιες ιδιοκτησίες}.
- 4. Στις περιπτώσεις όπου απαιτείται συνδυασμός στοιχείων, π.χ. σύσταση καθέτων σε γεωτεμάχιο που προκύπτει από συνένωση ή σύσταση οριζοντίων επί καθέτων, για την καταχώριση των στοιχείων χρησιμοποιούνται συνδυαστικά οι απαραίτητες οθόνες, ο.χ. {Νέα Γεωτεμάχια} και {Νέες κάθετες ιδιοκτησίες } ή {Νέες κάθετες ιδιοκτησίες } και {Νέες οριζόντιες ιδιοκτησίες } αντίστοιχα.

Η παρουσίαση των δυνατοτήτων δημιουργίας νέων ακινήτων παρουσιάζεται στα επόμενα κεφάλαια.

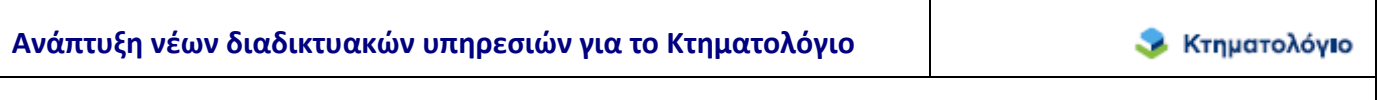

Ηλεκτρονική Υποβολή Αίτησης Αρθρ. 6 § 4 - Δικηγόρους **Εγχειρίδιο Χρηστών** 

## **4.4.1 Δημιουργία Κάθετων Ιδιοκτησιών**

Η δημιουργία νέων κάθετων ιδιοκτησιών πραγματοποιείται από την ενότητα {(3) Στοιχεία ακινήτων}, στην οθόνη {Νέες κάθετες ιδιοκτησίες} με την επιλογή του πεδίου[Δημιουργία] (βλ. παρακάτω εικόνα)

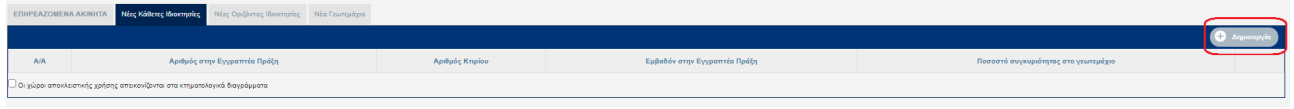

Τότε, στο κάτω τμήμα της οθόνης, εμφανίζεται η φόρμα {ΣΤΟΙΧΕΙΑ ΚΑΘΕΤΗΣ ΙΔΙΟΚΤΗΣΙΑΣ} (βλ. παρακάτω εικόνα).

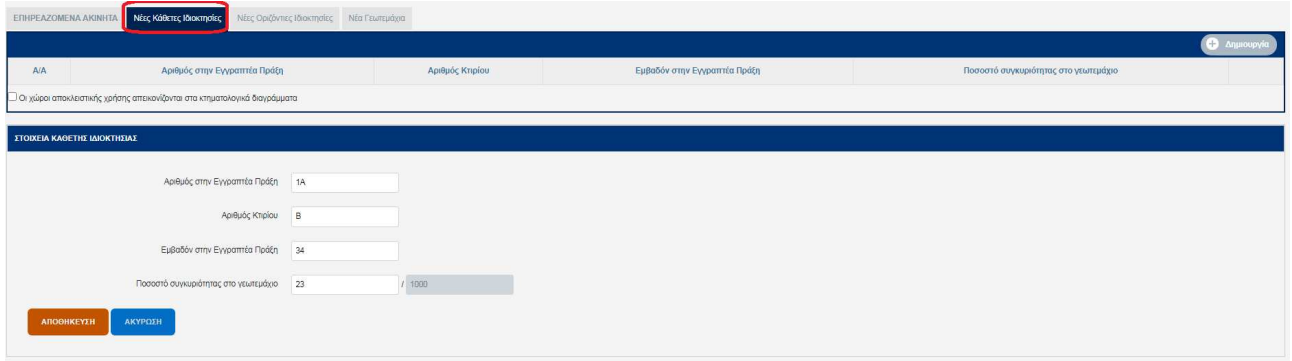

Με την συμπλήρωση των απαραίτητων στοιχείων και την επιλογή του πεδίου[ΑΠΟΘΗΚΕΥΣΗ] αποθηκεύονται τα στοιχεία και η νέα κάθετη ιδιοκτησία προστίθεται στον κατάλογο των νέων κάθετων ιδιοκτησιών.

Με την συμπλήρωση των απαραίτητων στοιχείων και την επιλογή του πεδίου[ΑΠΟΘΗΚΕΥΣΗ] αποθηκεύονται τα στοιχεία και η νέα κάθετη ιδιοκτησία προστίθεται στον κατάλογο των νέων κάθετων ιδιοκτησιών.

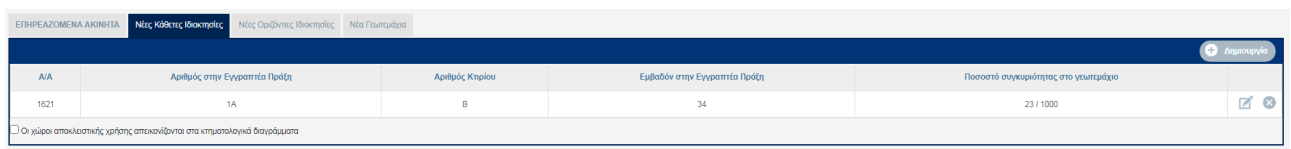

Οι δικαιούχοι της κάθετης ιδιοκτησίας καθώς και τυχόν παρακολουθήματα αυτής είναι δυνατόν να συμπληρωθούν με την επιλογή του πεδίου[Επεξεργασία] στον παραπάνω κατάλογο, οπότε εμφανίζεται η παρακάτω οθόνη.

**Η συμπλήρωση των δικαιούχων είναι υποχρεωτική για την υποβολή του φακέλου.** 

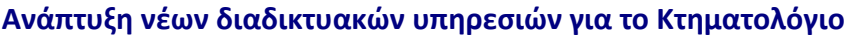

- Κτηματολόγιο

## Ηλεκτρονική Υποβολή Αίτησης Αρθρ. 6 § 4 - Δικηγόρους **Εγχειρίδιο Χρηστών**

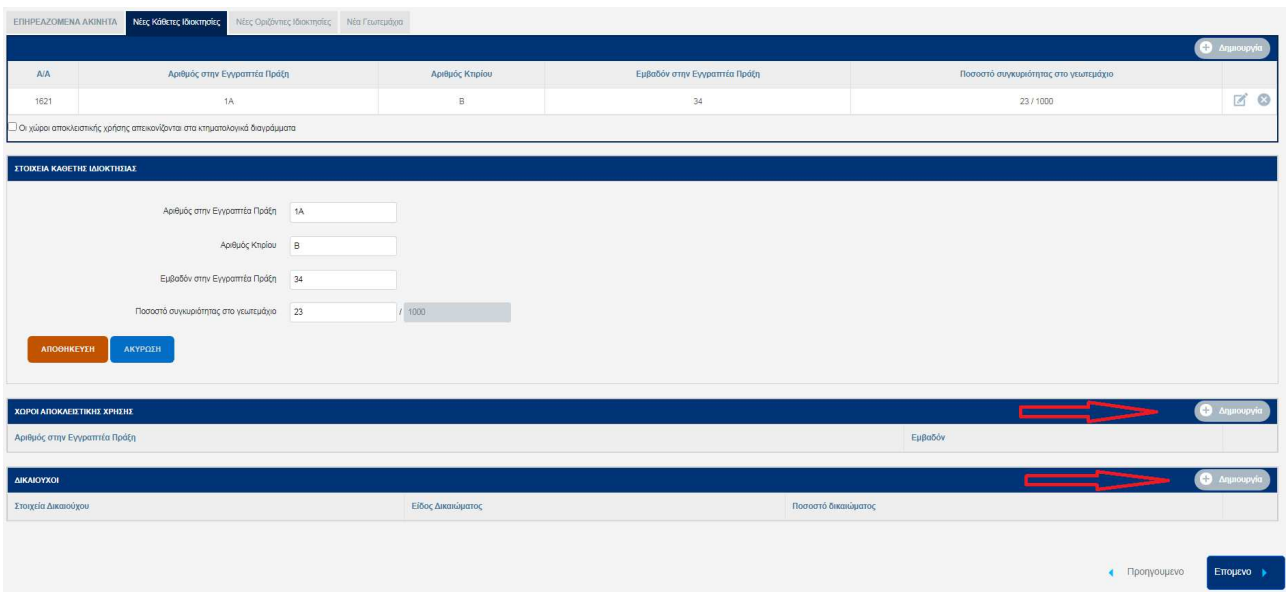

Με την επιλογή του πεδίου[Δημιουργία] στην ενότητα {ΧΩΡΟΙ ΑΠΟΚΛΕΙΣΤΙΚΗΣ ΧΡΗΣΗΣ} εμφανίζεται η παρακάτω οθόνη προς συμπλήρωση στοιχείων. Τα στοιχεία αποθηκεύονται με την επιλογή του πεδίου[ΑΠΟΘΗΚΕΥΣΗ].

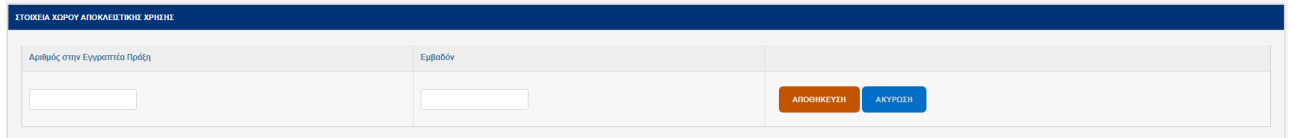

Με την επιλογή του πεδίου[Δημιουργία] στην ενότητα {ΔΙΚΑΙΟΥΧΟΙ} εμφανίζεται η παρακάτω οθόνη προς συμπλήρωση στοιχείων. Τα στοιχεία αποθηκεύονται με την επιλογή του πεδίου[ΑΠΟΘΗΚΕΥΣΗ].

**Η συμπλήρωση των δικαιούχων είναι υποχρεωτική για την υποβολή του φακέλου.** 

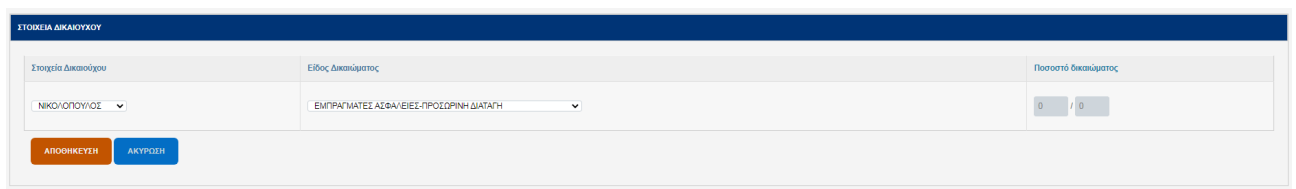

Σημείωση: Τα πρόσωπα που εμφανίζονται στη λίστα επιλογής {Στοιχεία Δικαιούχου} είναι τα πρόσωπα που έχουν καταχωριστεί στην ενότητα {(2) – Συμβαλλόμενοι/Ενεχόμενοι}.

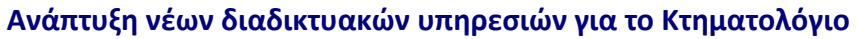

*Σ* Κτηματολόγιο

Ηλεκτρονική Υποβολή Αίτησης Αρθρ. 6 § 4 - Δικηγόρους **Εγχειρίδιο Χρηστών** 

## **4.4.2 Δημιουργία Οριζόντιων Ιδιοκτησιών**

Κατ' αναλογία με την δημιουργία καθέτων γίνεται και η δημιουργία των οριζοντίων ιδιοκτησιών από την ενότητα {(3) Στοιχεία ακινήτων} και την οθόνη {Νέες οριζόντιες ιδιοκτησίες}.

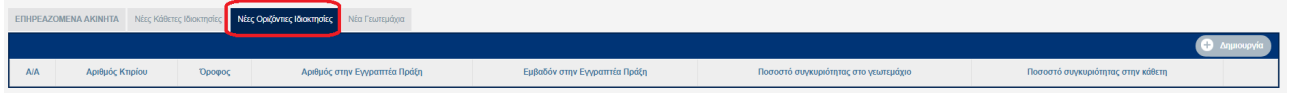

Η οθόνη για την συμπλήρωση των στοιχείων είναι η παρακάτω :

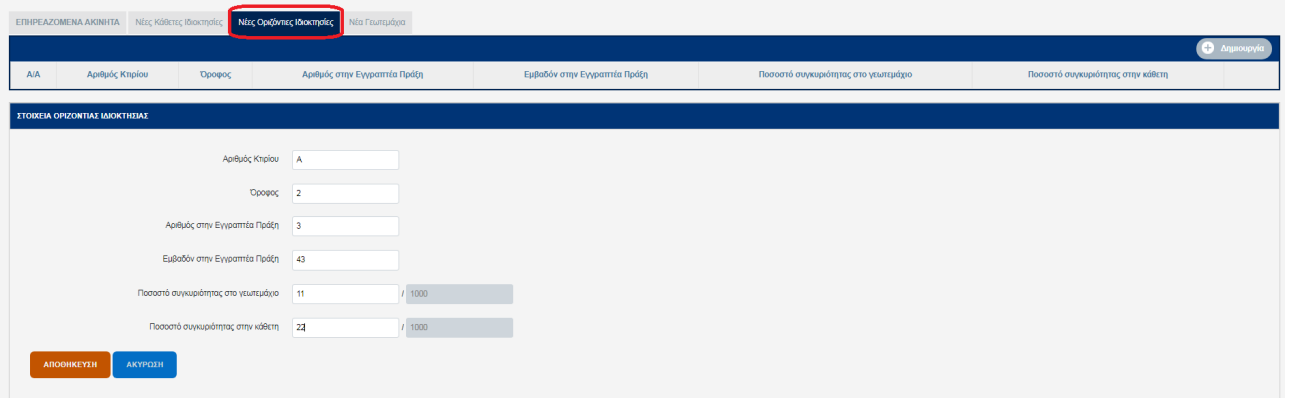

Με την συμπλήρωση των πεδίων και την επιλογή του πεδίου [ΑΠΟΘΗΚΕΥΣΗ] η νέα οριζόντια προστίθεται στον κατάλογο των νέων οριζόντιων ιδιοκτησιών.

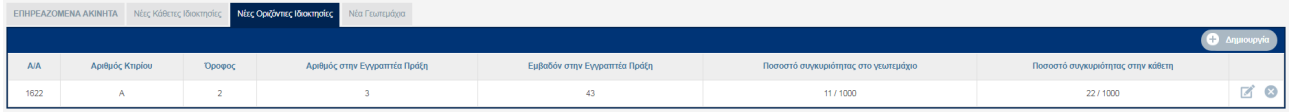

Κατ' αναλογία με την δημιουργία των καθέτων είναι δυνατόν να προστεθούν οι δικαιούχοι των οριζοντίων ιδιοκτησιών καθώς και τυχόν παρακολουθήματα.

#### **4.4.3 Νέα Γεωτεμάχια**

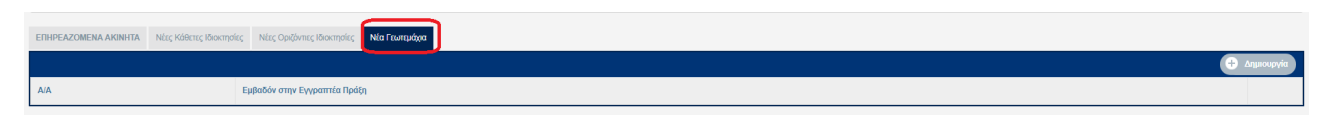

Όπως στην καρτέλα δημιουργίας κάθετων και οριζόντιων ιδιοκτησιών, στην καρτέλα των γεωτεμαχίων, ο χρήστης μπορεί με τον ίδιο τρόπο να δημιουργήσει ένα ή περισσότερα γεωτεμάχια και να ορίσει τους δικαιούχους αυτών (βλ. παρακάτω εικόνα).

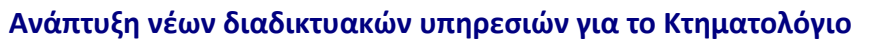

*Σ* Κτηματολόγιο

# Ηλεκτρονική Υποβολή Αίτησης Αρθρ. 6 § 4 - Δικηγόρους **Εγχειρίδιο Χρηστών**

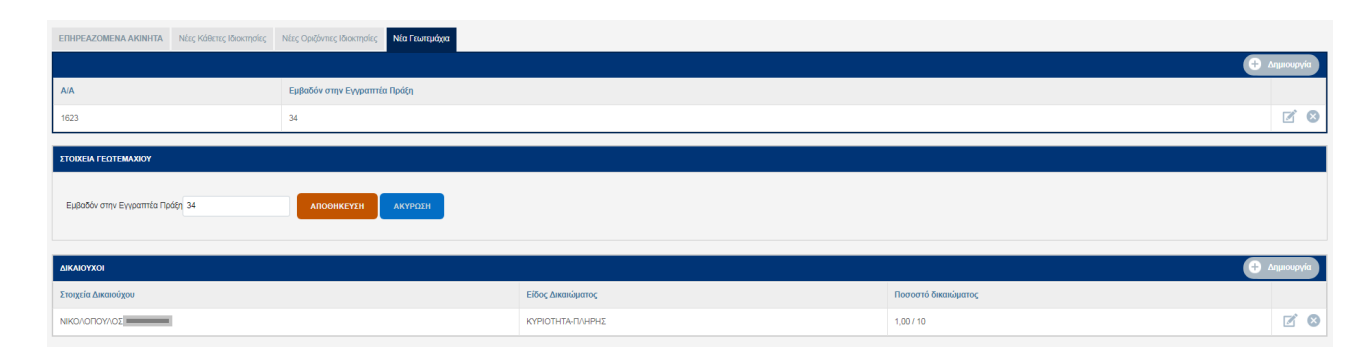

## **Σημειώσεις**:

1. Κάθε νέο ακίνητο (οριζόντια, κάθετη ή νέο γεωτεμάχιο) πρέπει να έχει τουλάχιστον έναν δικαιούχο. Σε περίπτωση που για κάποιο νέο ακίνητο δεν έχει οριστεί κανένας δικαιούχος, αυτό επισημαίνεται κατά τον έλεγχο της υποβολής (η λειτουργία της υποβολής και των ελέγχων πριν από αυτή αναλύεται σε επόμενη ενότητα).

Ο πίνακας των δικαιούχων προκύπτει από τους συμβαλλόμενους/ενεχόμενους που έχουν προστεθεί στην ενότητα {(2) [Συμβαλλόμενοι/Ενεχόμενοι}. Επομένως, για να είναι επιλέξιμο ένα πρόσωπο ως δικαιούχος πρέπει να έχει ήδη καταχωρισθεί στην συγκεκριμένη ενότητα. Επίσης, όταν από την ενότητα {(2) Συμβαλλόμενοι/Ενεχόμενοι} διαγραφεί ένα πρόσωπο, διαγράφεται αυτόματα από όλες τις ιδιοκτησίες στις οποίες είχε οριστεί ως δικαιούχος.

# **4.5 Εγγραπτέες Πράξεις**

Στο βήμα αυτό συμπληρώνονται τα στοιχεία της εγγραπτέας πράξης (αγοραπωλησία, κληρονομιά κλ). Στην περίπτωση που δεν είναι σαφές ποιο είδος πρέπει να επιλεγεί από τη λίστα τότε επιλέγεται {Πράξη Μεταγραφής}. Τα στοιχεία που καταχωρίζονται στην ενότητα αυτή είναι τα ακόλουθα:

- 1. Τα στοιχεία της εγγραπτέας πράξης.
	- a. Είδος πράξης, υποχρεωτικό πεδίο, επιλέγεται η αίτηση Αρθρ. 6 § 4 .
- 2. Τα ακίνητα που συμπεριλαμβάνονται σε κάθε εγγραπτέα πράξη που αναφέρεται στο έγγραφο. Οι διαθέσιμες επιλογές είναι τα ακίνητα που έχουν καταχωριστεί στην ενότητα {(3) Στοιχεία ακινήτων}.

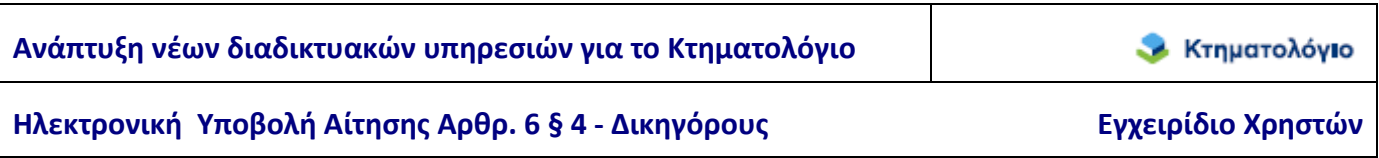

## **4.5.1 Εγγραπτέα πράξη: Δημιουργία / στοιχεία πράξης**

Η δημιουργία νέας εγγραπτέας πράξης πραγματοποιείται από την ενότητα {(3) Εγγραπτέες πράξεις} με το πάτημα του πλήκτρου [Δημιουργία] (βλ. παρακάτω εικόνα).

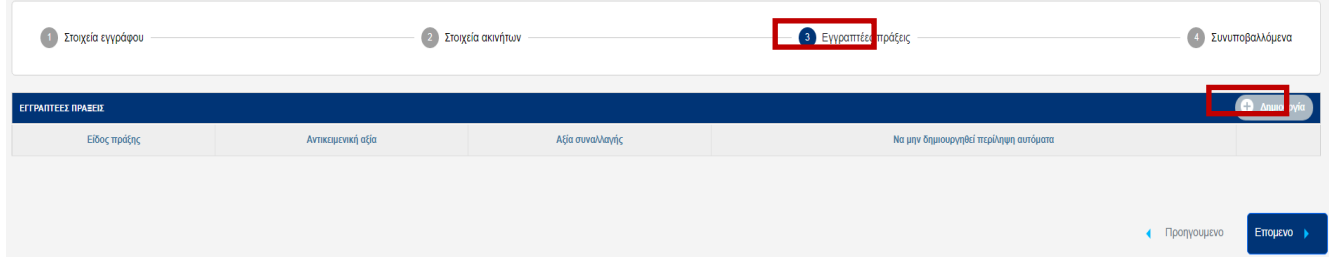

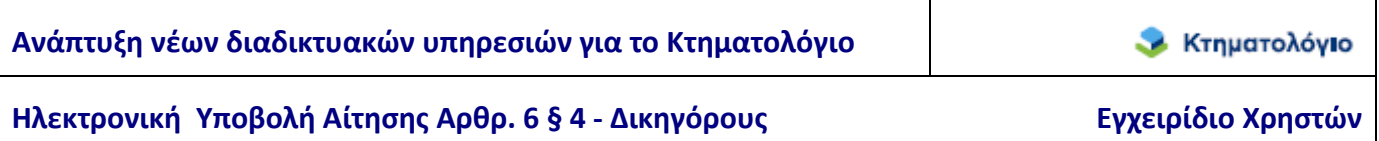

Όπως προαναφέρθηκε, απαραίτητη προϋπόθεση είναι η ύπαρξη τουλάχιστον ενός προσώπου και τουλάχιστον ενός επηρεαζόμενου ακινήτου. Σε αντίθετη περίπτωση εμφανίζεται κατάλληλο ενημερωτικό μήνυμα και το πλήκτρο [Δημιουργία] δεν είναι διαθέσιμο.

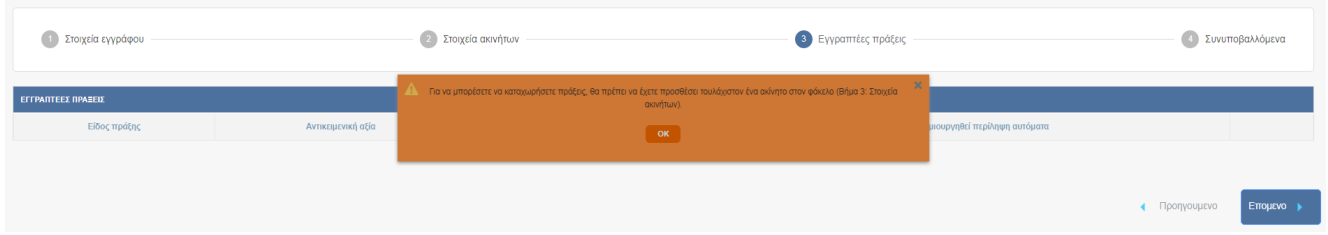

Όταν οι προϋποθέσεις δημιουργίας εγγραπτέας πράξης ικανοποιούνται, εμφανίζεται η οθόνη δημιουργίας της εγγραπτέας πράξης (βλ. παρακάτω εικόνα)

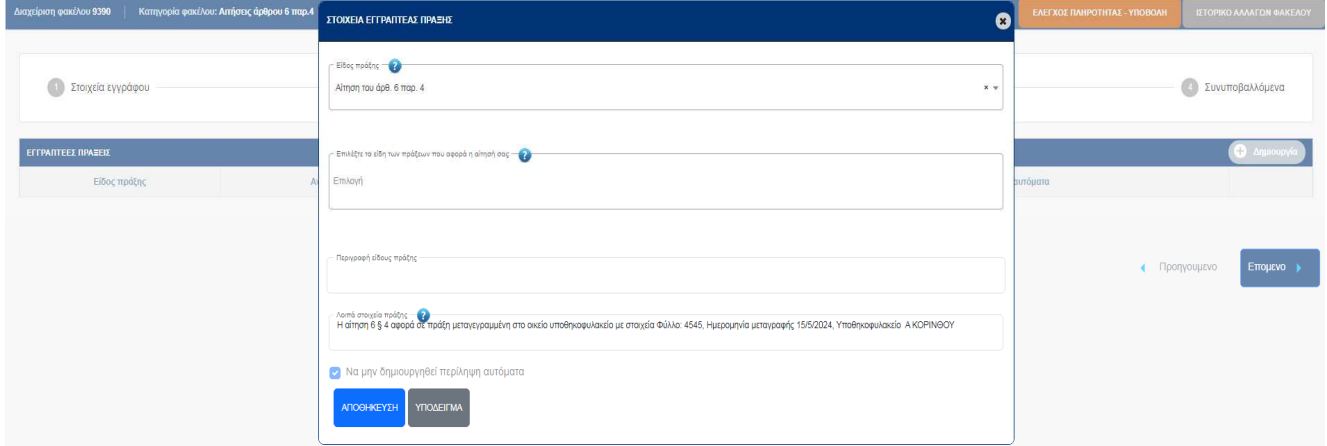

Τα στοιχεία που πρέπει να καταχωριστούν είναι:

- Είδος πράξης, υποχρεωτικό πεδίο, επιλέγεται η αίτηση Αρθρ. 6 § 4 .
- Είδη των πράξεων, υποχρεωτικό πεδίο.
- Περιγραφή είδους πράξης, υποχρεωτικό πεδίο.
- Λοιπά στοιχεία πράξης που συμπληρώνονται αυτόματα.

Σε περίπτωση που δεν είναι σαφές τι πρέπει να συμπληρωθεί πατήστε το πλήκτρο [ΥΠΟΔΕΙΓΜΑ] όπου παρουσιάζεται που εμφανίζονται αυτές οι πληροφορίες στο συμβόλαιο.

Με το πλήκτρο [ΑΠΟΘΗΚΕΥΣΗ] δημιουργείται η εγγραπτέα πράξη και προστίθεται στον κατάλογο των εγγραπτέων πράξεων του φακέλου εμφανίζοντας το μήνυμα «Το ακίνητο συμπεριλήφθηκε στην πράξη».

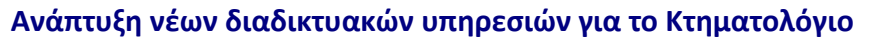

*Σ* Κτηματολόγιο

Ηλεκτρονική Υποβολή Αίτησης Αρθρ. 6 § 4 - Δικηγόρους

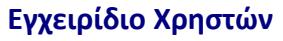

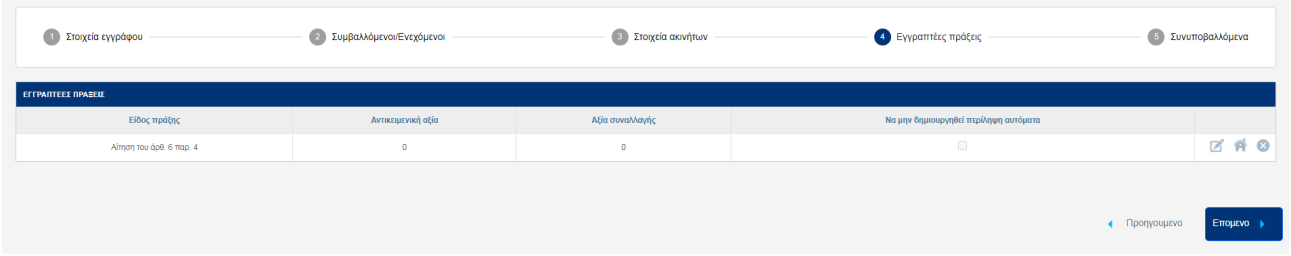

Το επόμενο βήμα είναι η συσχέτιση κάθε εγγραπτέας πράξης με τα επηρεαζόμενα ακίνητα (βλ. επόμενο κεφάλαιο).

## **4.5.2 Εγγραπτέα πράξη: επηρεαζόμενα ακίνητα**

Η συσχέτιση των επηρεαζόμενων ακινήτων με συγκεκριμένη εγγραφή του καταλόγου εγγραπτέων πράξεων πραγματοποιείται με την επιλογή του πεδίου [Ακίνητο] **[Α]** στην δεξιά πλευρά του καταλόγου (βλ. παρακάτω εικόνα).

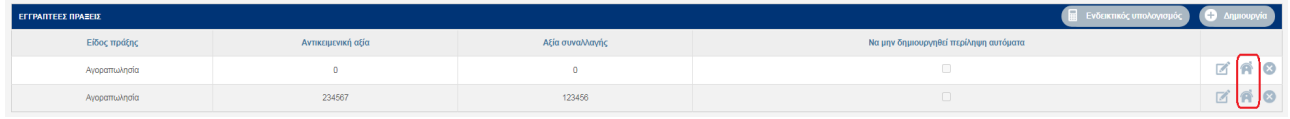

Για παράδειγμα, επιλέγοντας το πεδίο [Ακίνητο] στην πρώτη γραμμή του καταλόγου εγγραπτέων πράξεων παρατηρούμε ότι:

- 1. Η πρώτη γραμμή χρωματίζεται κίτρινη (ώστε να επισημαίνεται σε ποια πράξη αναφερόμαστε).
- 2. Εμφανίζονται στο κάτω τμήμα της οθόνης τα πιθανά επηρεαζόμενα ακίνητα της εγγραπτέας πράξης, δηλαδή αυτά που έχουν καταχωριστεί στην ενότητα {(3) Στοιχεία ακινήτων}.

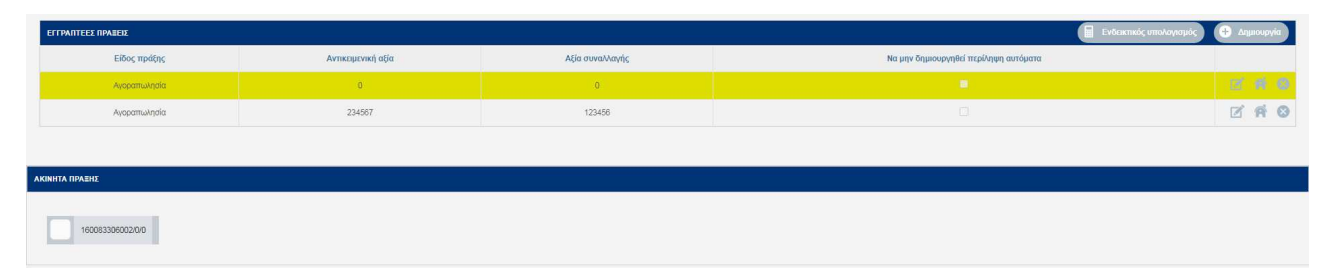

Στο σημείο αυτό επιλέγουμε τον ΚΑΕΚ του ακινήτου που αφορά η συγκεκριμένη πράξη (βλ. παρακάτω εικόνα)

**Ανάπτυξη νέων διαδικτυακών υπηρεσιών για το Κτηματολόγιο**

*Σ* Κτηματολόγιο

Ηλεκτρονική Υποβολή Αίτησης Αρθρ. 6 § 4 - Δικηγόρους **Εγχειρίδιο Χρηστών** 

16008330600200 & D

AKINHTA RPAEHE

Το επόμενο βήμα είναι η συσχέτιση του ακινήτου με τα αντίστοιχα πρόσωπα (βλ. επόμενο κεφάλαιο).

## **4.5.3 Τροποποίηση εγγραπτέας πράξης**

Στις περιπτώσεις όπου απαιτείται η τροποποίηση της εγγραπτέας πράξης δίνεται η δυνατότητα διαγραφής εγγραφής ή τροποποίησης των στοιχείων της εγγραφής. Στην παρακάτω εικόνα παρουσιάζονται οι τρόποι τροποποίησης της εγγραπτέας πράξης.

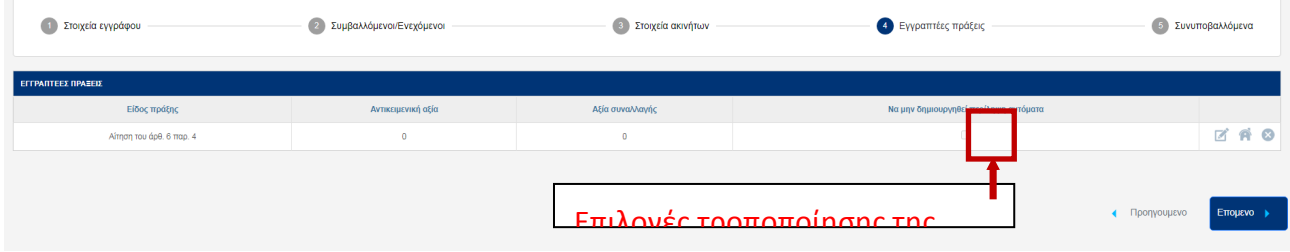

Οι διαθέσιμες επιλογές τροποποίησης του καταλόγου είναι δύο:

- 3. Η διαγραφή συγκεκριμένης εγγραφής πραγματοποιείται με το πάτημα του πλήκτρου [Διαγραφή] .
- 4. Η τροποποίηση συγκεκριμένης εγγραφής πραγματοποιείται με το πάτημα του πλήκτρου [Επεξεργασία] . Στην περίπτωση αυτή εμφανίζεται η οθόνη των στοιχείων της εγγραπτέας πράξης προς τροποποίηση (βλ. παρακάτω εικόνα).

## **Ανάπτυξη νέων διαδικτυακών υπηρεσιών για το Κτηματολόγιο**

- Κτηματολόγιο

## Ηλεκτρονική Υποβολή Αίτησης Αρθρ. 6 § 4 - Δικηγόρους **Εγχειρίδιο Χρηστών**

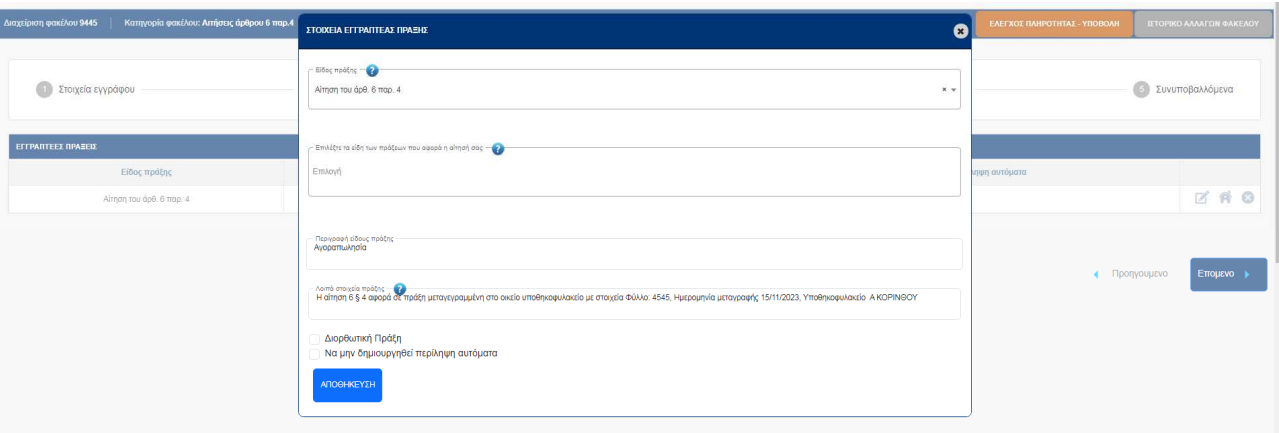

## **4.5.4 Συμβαλλόμενοι/Ενεχόμενοι εγγραπτέας πράξης**

Η προσθήκη των προσώπων στην εγγραπτέα πράξη για το συγκεκριμένο ακίνητο πραγματοποιείται με την χρήση του εικονιδίου-πεδίου [Πρόσωπα] (βλ. παρακάτω εικόνα).

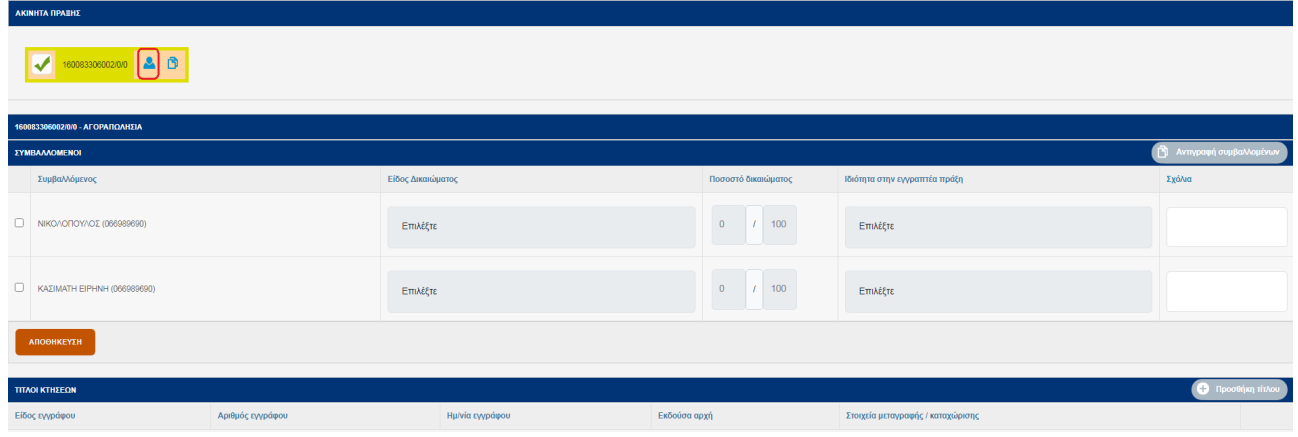

Στην οθόνη των προσώπων εμφανίζονται τα πρόσωπα που έχουν καταχωριστεί στην ενότητα {(2) Συμβαλλόμενοι/Ενεχόμενοι}. Ο χρήστης πρέπει, κατά σειρά:

- 1. Να επιλέξει το πρόσωπο που σχετίζεται με την εγγραπτέα πράξη για το συγκεκριμένο ακίνητο (checkbox επιλογής στην πρώτη στήλη του πίνακα).
- 2. Να επιλέξει το είδος δικαιώματος (επιλογή από κατάλογο τιμών).
- 3. Ανάλογα με το είδος δικαιώματος να συμπληρώσει το ποσοστό δικαιώματος (αριθμητής, παρονομαστής).

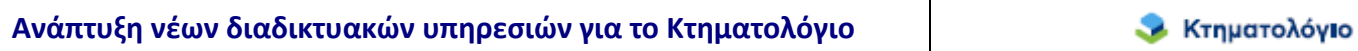

Ηλεκτρονική Υποβολή Αίτησης Αρθρ. 6 § 4 - Δικηγόρους **Εγχειρίδιο Χρηστών** 

- 4. Ανάλογα με το είδος δικαιώματος να συμπληρώσει την ιδιότητα-ρόλο του προσώπου στην εγγραπτέα πράξη, π.χ. μεταβιβάζων, αποκτών κλπ. Η επιλογή γίνεται από κατάλογο τιμών.
- 5. Να επιλέξει το πεδίο [ΑΠΟΘΗΚΕΥΣΗ] για να αποθηκευτεί η καταχώριση.

Επιπρόσθετα δίνεται η δυνατότητα με την επιλογή [Αντιγραφή συμβαλλομένων] <mark>και</mark> να αντιγραφούν όλα τα πρόσωπα της πράξης αυτής στις τυχόν άλλες πράξεις.

Τέλος, με την επιλογή [Αντιγραφή συμβαλλομένων] δίνεται η δυνατότητα τα πρόσωπα που έχουμε καταχωρίσει και εμφανίζονται στο κάτω τμήμα της οθόνης να αντιγραφούν σε κάποια ή σε όλα τα υπόλοιπα ΚΑΕΚ.

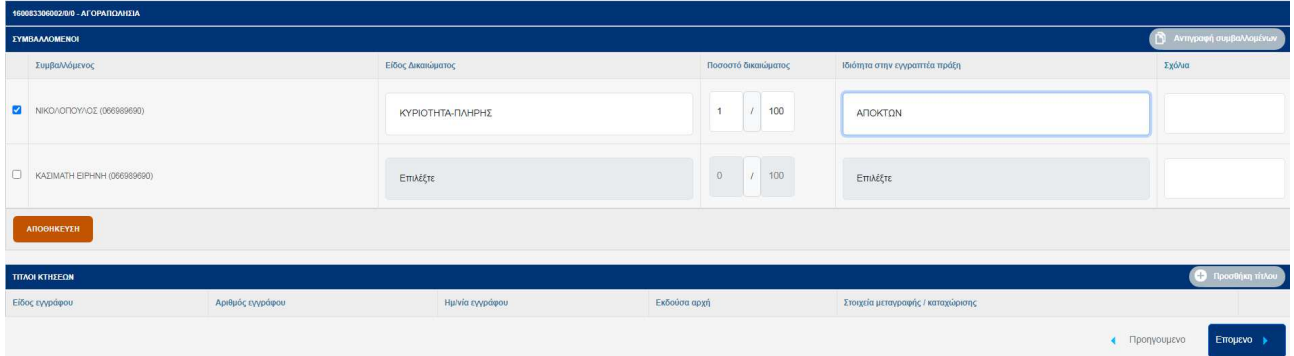

#### **4.6 Συνυποβαλλόμενα**

Στο βήμα αυτό, ο χρήστης επισυνάπτει το συμβόλαιο και τα έγγραφα που συνυποβάλλονται. Για κάθε έγγραφο, πρέπει να επιλέξει και το είδος του αρχείου που επισυνάπτει. Η εκτυπώσιμη μορφή της αίτησης καταχώρισης δημιουργείται αυτόματα.

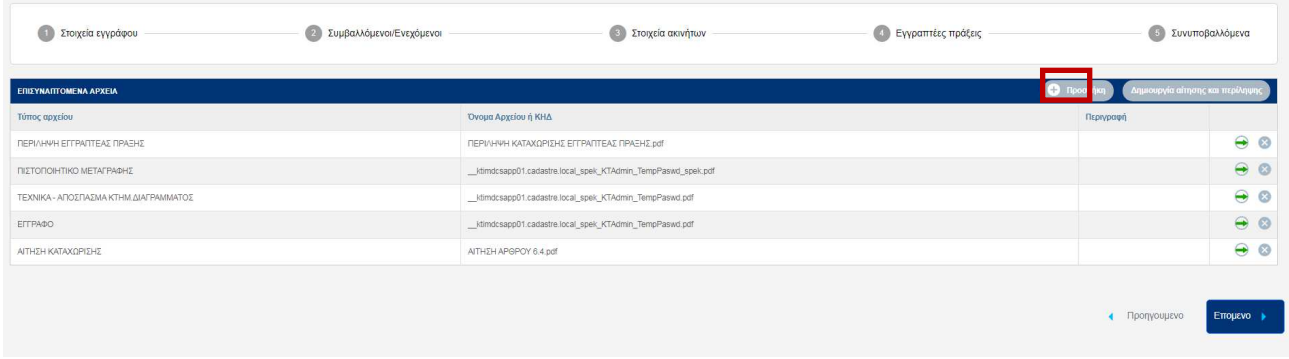

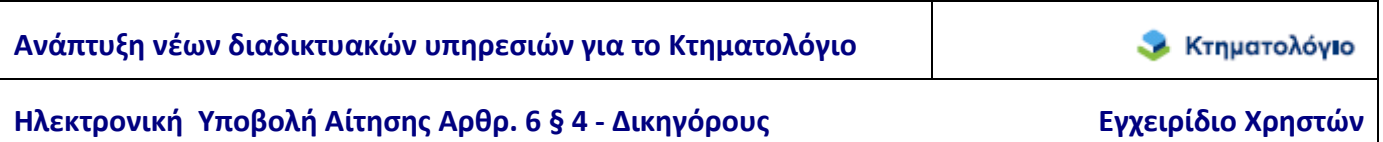

Με την επιλογή του πλήκτρου [Προσθήκη], ανοίγει η φόρμα επισύναψης αρχείου. Σε αυτή την φόρμα ανάλογα με τον τύπο αρχείου που επιλέγει ο χρήστης, μπορεί είτε να επισυνάψει κάποιο ηλεκτρονικό αρχείο

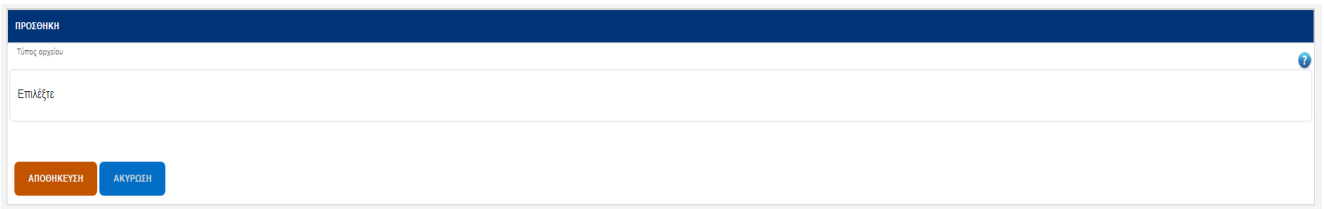

είτε να εισάγει τον ΚΗΔ του διαγράμματος (εάν ο επιλεγμένος τύπος αρχείου είναι {διάγραμμα γεωμετρικών μεταβολών} ή {τοπογραφικό διάγραμμα}).

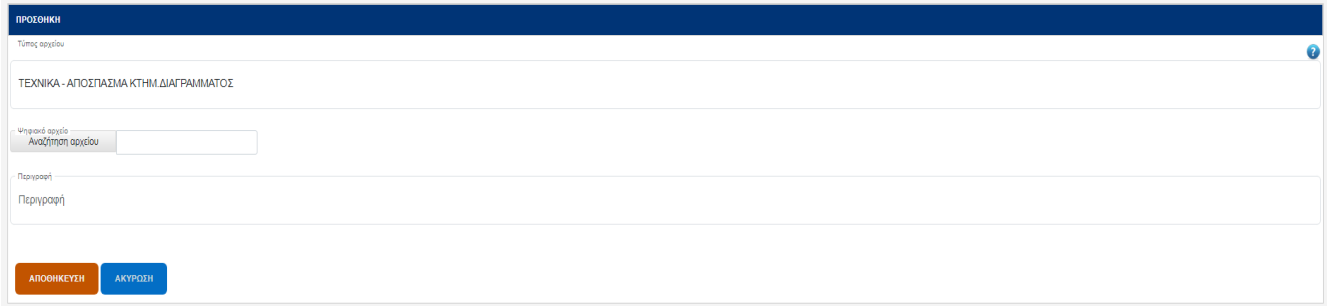

Ο ΚΗΔ (Κωδικός Ηλεκτρονικού Διαγράμματος) του διαγράμματος πρέπει να αντιστοιχεί σε έγκυρο υποβληθέν διάγραμμα στον υποδοχέα διαγραμμάτων του Εθνικού Κτηματολογίου (αυτή η διαδικασία γίνεται από τον μηχανικό που συνέταξε το διάγραμμα). Σε περίπτωση που δεν υπάρχει ΚΗΔ ο χρήστης πρέπει υποχρεωτικά να επισυνάψει το ψηφιακό αρχείο (με την επιλογή «Αναζήτηση Αρχείου»).

Η επισύναψη του συμβολαίου πραγματοποιείται με την χρήση του είδους {έγγραφο} από την λίστα επιλογής. Τα αρχεία προστίθενται στον κατάλογο των συνυποβαλλόμενων αρχείων.

Τυχόν λανθασμένα επισυναπτόμενα αρχεία μπορούν να διαγραφούν με τη χρήση του πλήκτρου [Διαγραφή] . Επίσης παρέχεται η δυνατότητα εμφάνισης κάθε αρχείου του καταλόγου εγγράφων με την χρήση του πλήκτρου [Λήψη]  $\Theta$ .

# **4.7 Έλεγχος Πληρότητας – Υποβολή**

Σε όλα τα στάδια δημιουργίας του ηλεκτρονικού φακέλου έως και την υποβολή του, πάνω δεξιά στην οθόνη υπάρχει το κουμπί [ΕΛΕΓΧΟΣ ΠΛΗΡΟΤΗΤΑΣ - ΥΠΟΒΟΛΗ], Με τον τρόπο αυτό ο

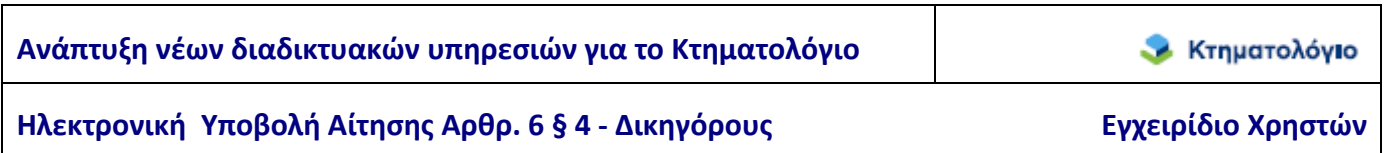

χρήστης μπορεί ανά πάσα στιγμή να εντοπίσει τυχόν ελλείψεις του φακέλου που ενδεχομένως δεν θα του επιτρέψουν να τον υποβάλει .

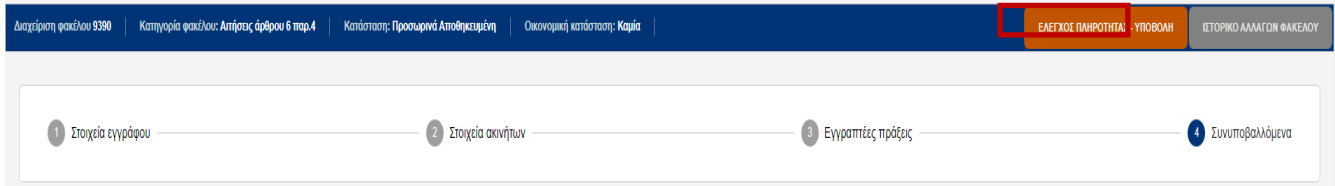

Οι ελλείψεις οι οποίες αποτρέπουν την υποβολή είναι οι παρακάτω:

- Ο φάκελος πρέπει να έχει τουλάχιστον ένα ακίνητο.
- Ο φάκελος πρέπει να έχει τουλάχιστον μια εγγραπτέα πράξη.
- Ο φάκελος πρέπει να έχει αρχείο Αίτησης, Περίληψης , εγγράφου, πιστοποιητικού μεταγραφής, αποσπάσματος/ων κτηματολογικού διαγράμματος.
- Για τα αρχεία με τύπο «Διάγραμμα γεωμετρικών μεταβολών» πρέπει ο ΚΗΔ του διαγράμματος να αντιστοιχεί σε έγκυρο υποβληθέν διάγραμμα στον υποδοχέα διαγραμμάτων του εθνικού κτηματολογίου (αυτή η διαδικασία γίνεται από τον μηχανικό που συνέταξε το διάγραμμα).

Τόσο οι ελλείψεις όσο και οι επιτυχείς έλεγχοι προβάλλονται πατώντας το κουμπί [ΕΛΕΓΧΟΣ ΠΛΗΡΟΤΗΤΑΣ - ΥΠΟΒΟΛΗ].

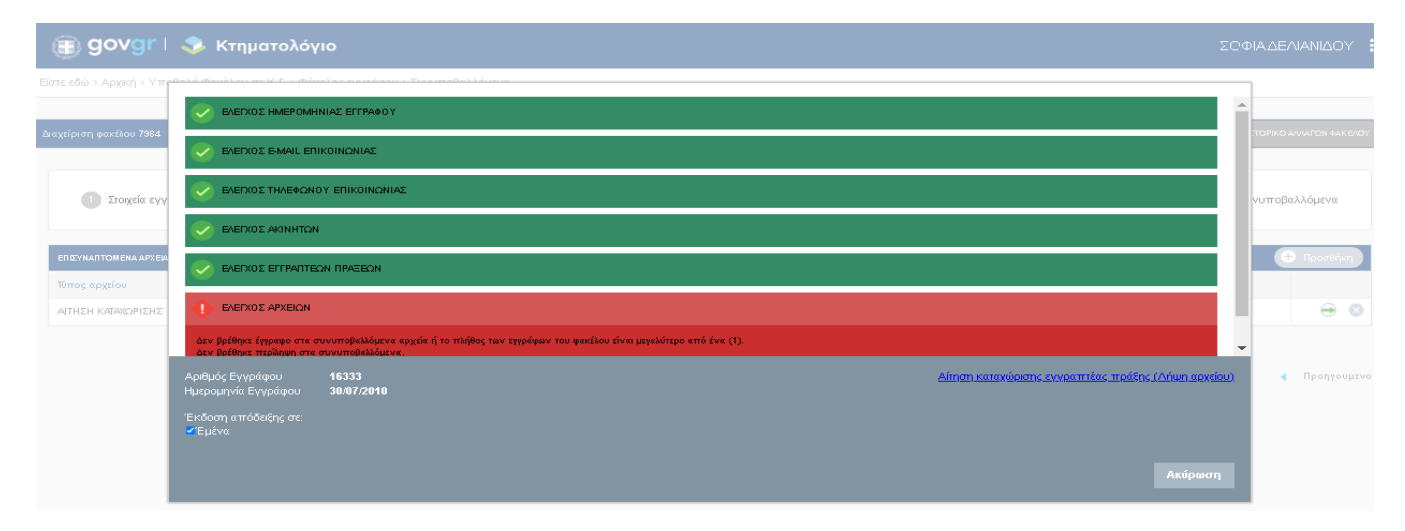

Στην παραπάνω εικόνα βλέπουμε τις ελλείψεις ενός φακέλου. Ο χρήστης πρέπει πρώτα να διορθώσει όλες τις ελλείψεις μεταβαίνοντας στα αντίστοιχα βήματα και έπειτα να προχωρήσει με την υποβολή του φακέλου.

## **Ανάπτυξη νέων διαδικτυακών υπηρεσιών για το Κτηματολόγιο**

• Κτηματολόγιο

Ηλεκτρονική Υποβολή Αίτησης Αρθρ. 6 § 4 - Δικηγόρους **Εγχειρίδιο Χρηστών** 

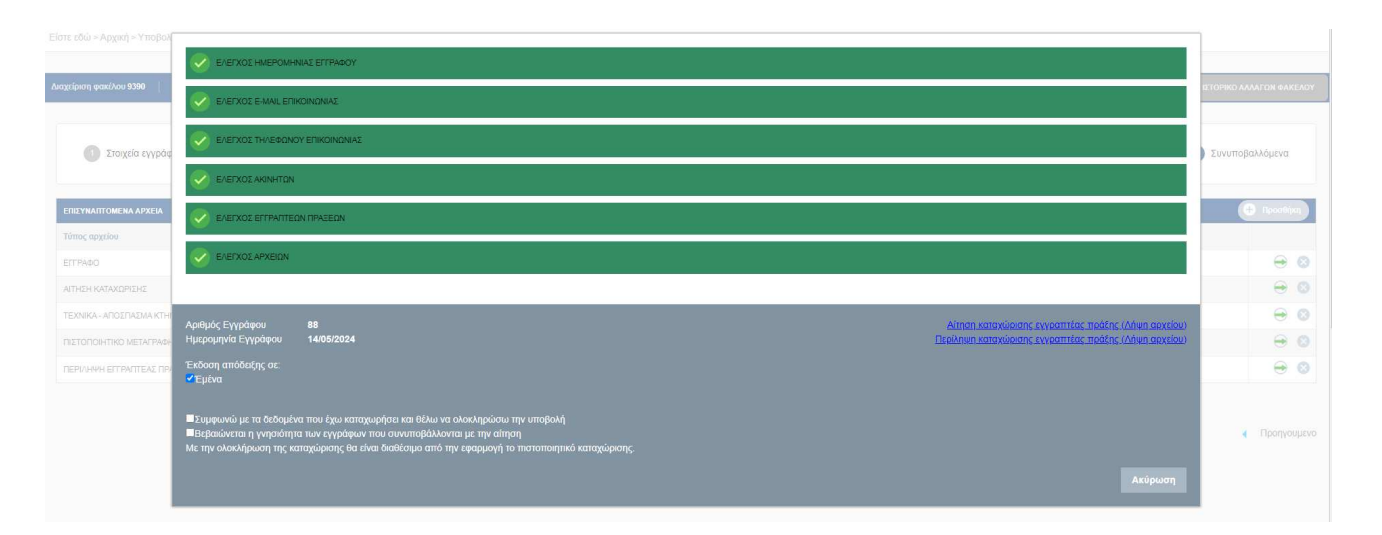

Κάθε φορά που ο χρήστης κάνει έλεγχο πληρότητας παράγεται αυτόματα το τελικό έγγραφο της αίτησης ώστε να αποφευχθεί το ενδεχόμενο σφάλματος. Επίσης στο παράθυρο του ελέγχου υπενθυμίζεται στον χρήστη ο Αριθμός και η Ημερομηνία του συμβολαίου. Εάν συμφωνεί με τις πληροφορίες που έχει καταχωρήσει και επιλέξει ότι

- «Συμφωνεί με τα δεδομένα που έχει καταχωρήσει και θέλει να ολοκληρώσει την υποβολή»,
- Βεβαιώνεται η γνησιότητα των εγγράφων που συνυποβάλλονται με την αίτηση

Εμφανίζεται και είναι διαθέσιμο το πλήκτρο [Υποβολή] (βλ. παρακάτω εικόνα).

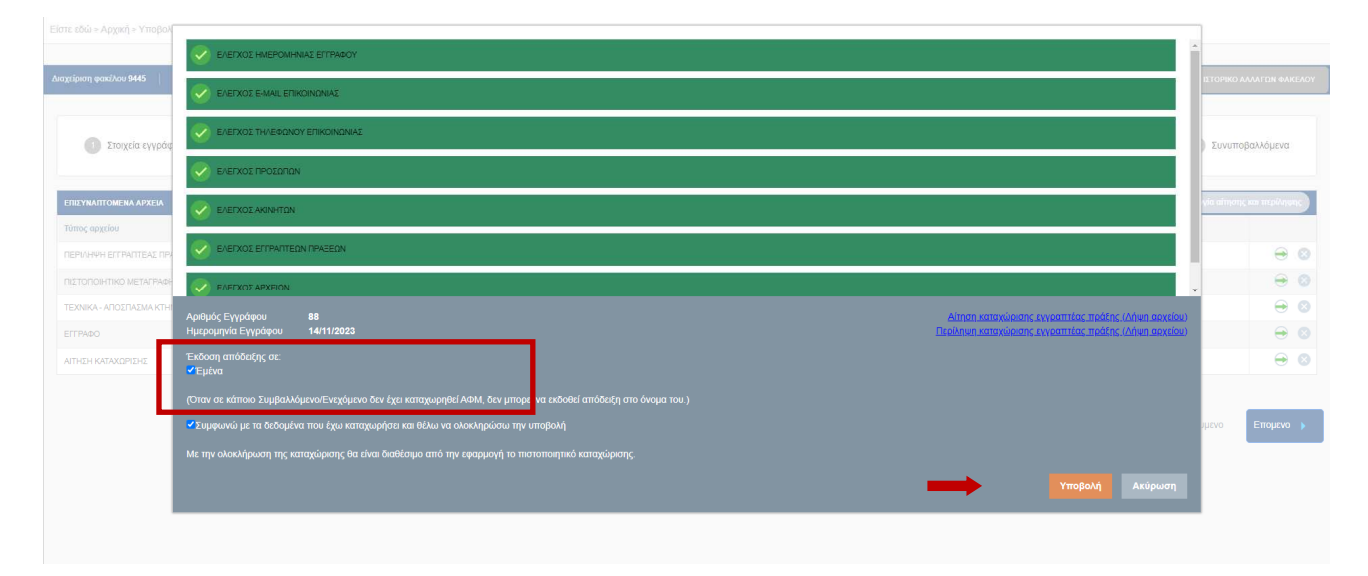

Μετά την υποβολή ο χρήστης λαμβάνει ενημερωτικό μήνυμα για την επιτυχία / αποτυχία της διαδικασίας υποβολής.

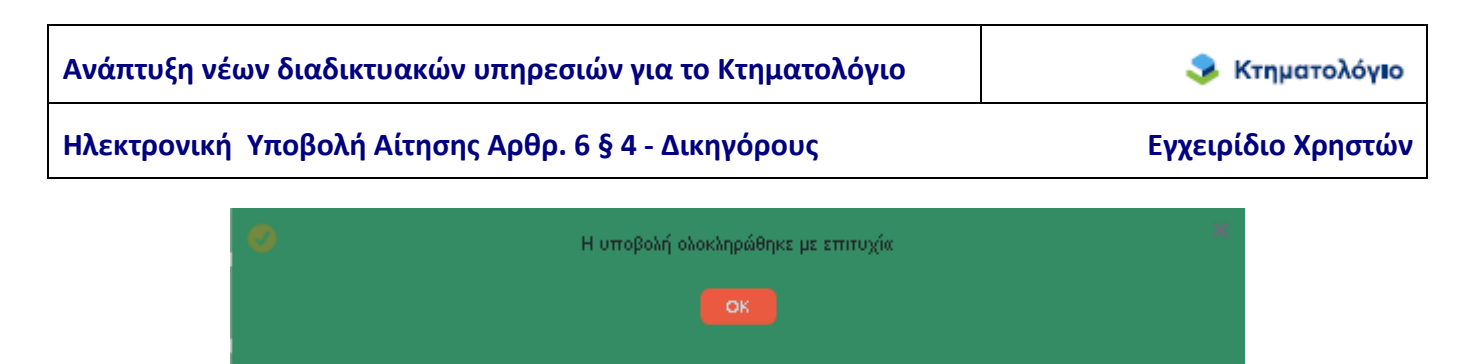

**Σημείωση**: Μετά την υποβολή όλα τα πεδία στις καρτέλες «κλειδώνουν» και καμία μεταβολή δεν είναι δυνατή. Ο φάκελος έχει λάβει αυτόματα Αριθμό Πρωτοκόλλου από το αρμόδιο Κτηματολογικό Γραφείο ο οποίος εμφανίζεται στην πρώτη ενότητα {Στοιχεία Εγγράφου}.

# **5. ΕΝΕΡΓΕΙΕΣ ΜΕΤΑ ΤΗΝ ΥΠΟΒΟΛΗ**

#### **5.1 Δυνατές Καταστάσεις του φακέλου-πράξης**

Είναι σημαντικό να τονιστεί ότι οι ενέργειες του χρήστη δεν σταματούν με την υποβολή του φακέλου αλλά πρέπει να παρακολουθούν και την εξέλιξη της πορείας της επεξεργασίας του φακέλου από την τιμολόγηση και την πληρωμή ως και την οριστική καταχώριση ή απόρριψη. Για την παρακολούθηση της εξέλιξης της πορείας του φακέλου έχουν προβλεφθεί διάφορες καταστάσεις στις οποίες είναι δυνατόν να βρεθεί ο φάκελος για τις μεταβολές των οποίων ενημερώνεται ο χρήστης. Οι καταστάσεις αυτές εμπίπτουν σε δύο κατηγορίες: την οικονομική κατάσταση και την κατάσταση επεξεργασίας, οι οποίες εξελίσσονται παράλληλα. Οι δυνατές τιμές των καταστάσεων αυτών είναι:

- 1. Κατάσταση επεξεργασίας φακέλου-πράξης:
	- Προσωρινά αποθηκευμένη: είναι η κατάσταση στην οποία βρίσκεται ο φάκελοςπράξη από την δημιουργία της ως την υποβολή.
	- Υποβληθείσα: είναι η κατάσταση στην οποία βρίσκεται ο φάκελος-πράξη με την υποβολή της
	- Περατωθείσα Οριστική: είναι η κατάσταση στην οποία βρίσκεται ο φάκελος-πράξη όταν ολοκληρωθεί και οριστικοποιηθεί η καταχώριση από το Κτηματολογικό Γραφείο.
	- Απορριφθείσα: είναι η κατάσταση στην οποία βρίσκεται ο φάκελος-πράξη όταν η πράξη απορριφθεί από το Κτηματολογικό Γραφείο.
	- Εξαλειφθείσα: είναι η κατάσταση στην οποία βρίσκεται ο φάκελος-πράξη όταν η πράξη έχει καταχωριστεί από το Κτηματολογικό Γραφείο με την διαδικασία της προσωρινής καταχώρισης και δεν οριστικοποιείται αλλά εξαλείφεται.
	- Τυπικές Ελλείψεις: είναι η κατάσταση στην οποία βρίσκεται ο φάκελος-πράξη όταν από το Κτηματολογικό Γραφείο διαπιστωθούν ελλείψεις οι οποίες είναι δυνατόν να θεραπευτούν με την διαδικασία των τυπικών ελλείψεων. Η άρση των ελλείψεων αυτών απαιτεί την παρέμβαση του χρήστη (βλ. κεφάλαιο **Error! Reference source not found. Error! Reference source not found.**).
- 2. Οικονομική κατάσταση φακέλου-πράξης:

• Πληρωμένη: είναι η κατάσταση στην οποία βρίσκεται ο φάκελος-πράξη όταν πληρωθούν τα οφειλόμενα τέλη και ενημερωθεί αναλόγως το σύστημα. Η ενημέρωση αυτή είναι αυτοματοποιημένη μέσω ανταλλαγής αρχείων πληρωμών μεταξύ του φορέα και της ΔΙΑΣ. Στην συγκεκριμένη περίπτωση, η αίτηση 6.4 έχει ατέλεια, οπότε είναι διαθέσιμη απευθείας η απόδειξη στην οποία αποτυπώνονται τα μηδενικά τέλη.

Οι μεταβολές στις καταστάσεις του φακέλου-πράξης πραγματοποιούνται είτε αυτοματοποιημένα είτε με ενέργειες του Κτηματολογικού Γραφείου ή του χρήστη και περιγράφονται στο επόμενο κεφάλαιο.

#### **5.2 Μεταβολές στις καταστάσεις του φακέλου-πράξης**

Όπως προαναφέρθηκε η πορεία του φακέλου-πράξης μπορεί να εξελιχθεί σε διάφορες «καταστάσεις». Για να μπορέσει ο χρήστης να ενημερώνεται για τις μεταβολές αυτές θα πρέπει

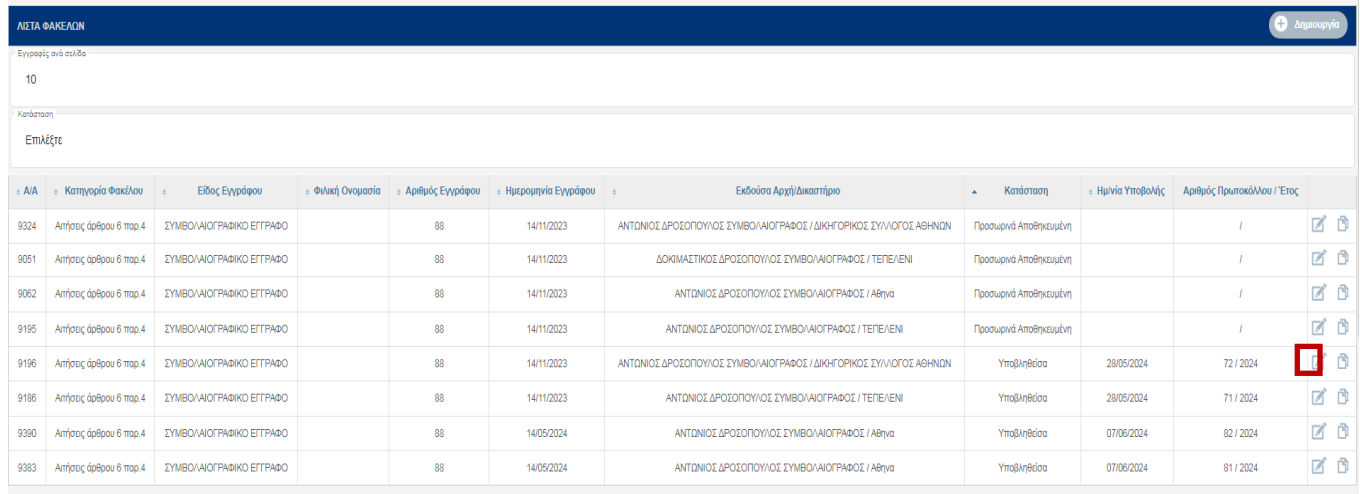

πατώντας το κουμπί [Επεξεργασία] να εισέλθει στον ηλεκτρονικό φάκελο που τον ενδιαφέρει και έπειτα επιλέγοντας το πλήκτρο {ΙΣΤΟΡΙΚΟ ΑΛΛΑΓΩΝ ΦΑΚΕΛΟΥ} στη «γραμμή λειτουργίων» μπορει να δει σε ποιά κατάσταση επεξεργασίας βρίσκεται ο φακελος-πράξης.

**Ανάπτυξη νέων διαδικτυακών υπηρεσιών για το Κτηματολόγιο**

**Χ** Κτηματολόγιο

Ηλεκτρονική Υποβολή Αίτησης Αρθρ. 6 § 4 - Δικηγόρους **Εγχειρίδιο Χρηστών** 

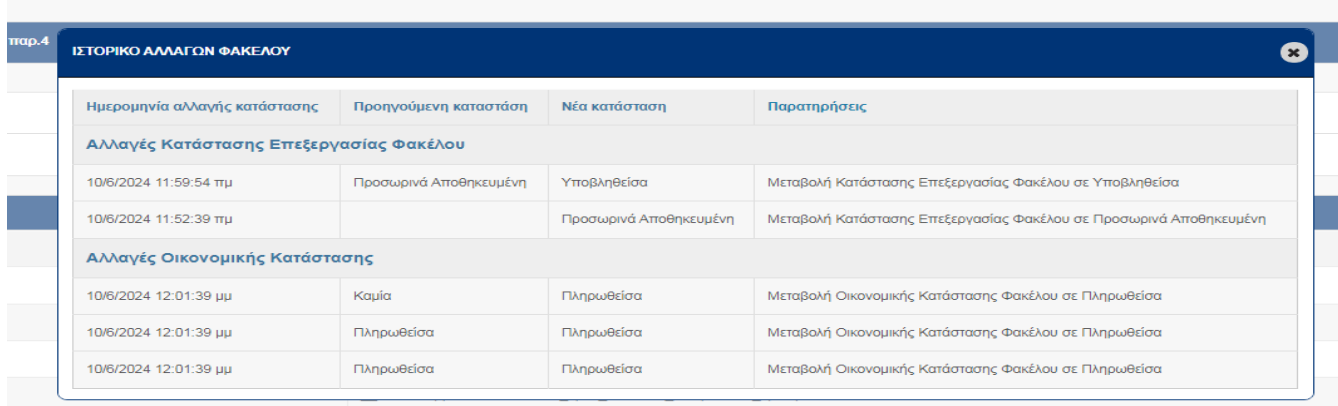

## **5.3 Απόδειξη Πληρωμής (μηδενική)**

Μέσω του πλήκτρου «ΕΝΤΥΠΑ ΟΦΕΙΛΗΣ – ΑΠΟΔΕΙΞΕΙΣ» ο χρήστης έχει τη δυνατότητα να εκτυπώσει την απόδειξη πληρωμής της αίτησης η οποία αποτυπώνει τα μηδενικά τέλη της πράξης.

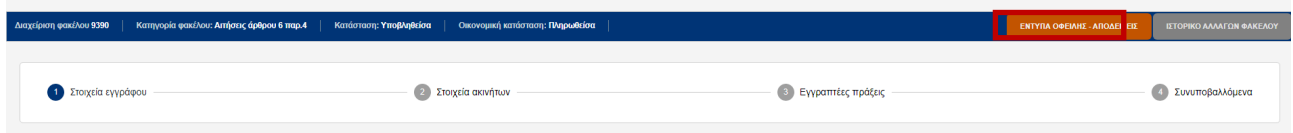

#### **Σημείωση**:

1. Στήν περίπτωση αυτή με την χρήση του πλήκτρου [ΕΝΤΥΠΑ ΟΦΕΙΛΗΣ-ΑΠΟΔΕΙΞΕΙΣ] θα εμφανιστεί η παρακάτω οθόνη.

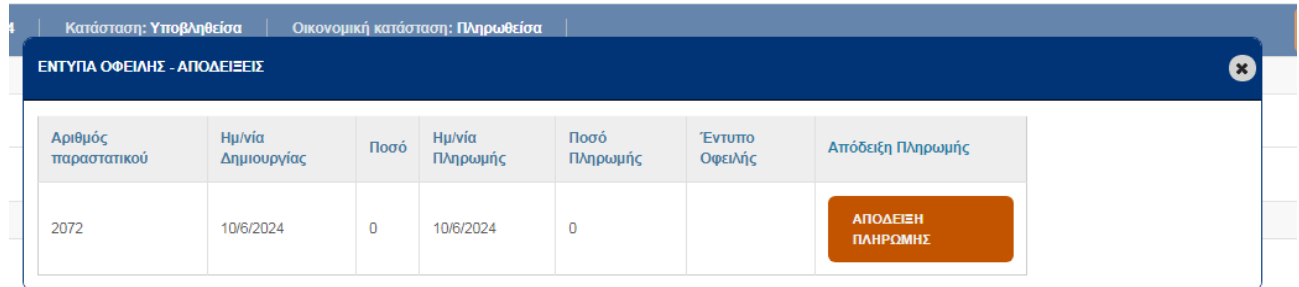

Στην εικόνα αυτή βλέπουμε ότι υπάρχει μια εγγραφή μηδενικής τιμολόγησης και είναι διαθέσιμη η απόδειξη πληρωμής.

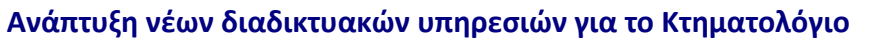

**S** Κτηματολόγιο

Ηλεκτρονική Υποβολή Αίτησης Αρθρ. 6 § 4 - Δικηγόρους **Εγχειρίδιο Χρηστών** 

#### **5.4 Απόρριψη Πράξης – Απόφαση Προϊσταμένου ΚΓ**

Όταν ο Προϊστάμενος του Κτηματολογικού Γραφείου απορρίψει την καταχώριση της πράξης ή εξαλείψει την προσωρινή καταχώρισή της, τότε είναι διαθέσιμη στον χρήστη η απορριπτική απόφαση του προϊσταμένου του κτηματολογικού Γραφείου, η οποία είναι ψηφιακά υπογεγραμμένη. Η απορριπτική απόφαση εμφανίζεται στην ενότητα {(5) Συνυποβαλλόμενα} ως ΑΠΟΤΕΛΕΣΜΑ ΕΛΕΓΧΟΥ (βλ. παρακάτω εικόνα).

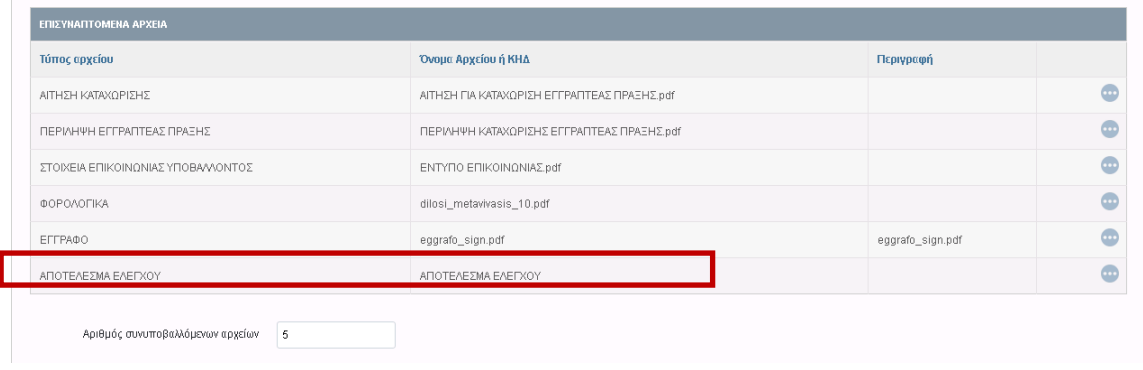

# **6. ΑΝΑΖΗΤΗΣΕΙΣ**

#### **6.1 10 Πρόσφατοι Φάκελοι**

Πρόκειται για αναζήτηση-διευκόλυνση ώστε ο χρήστης να μπορεί να εμφανίσει τους 10 φακέλους που έχει επεξεργαστεί πρόσφατα. Τα αποτελέσματα εμφανίζονται σε μορφή καταλόγου.

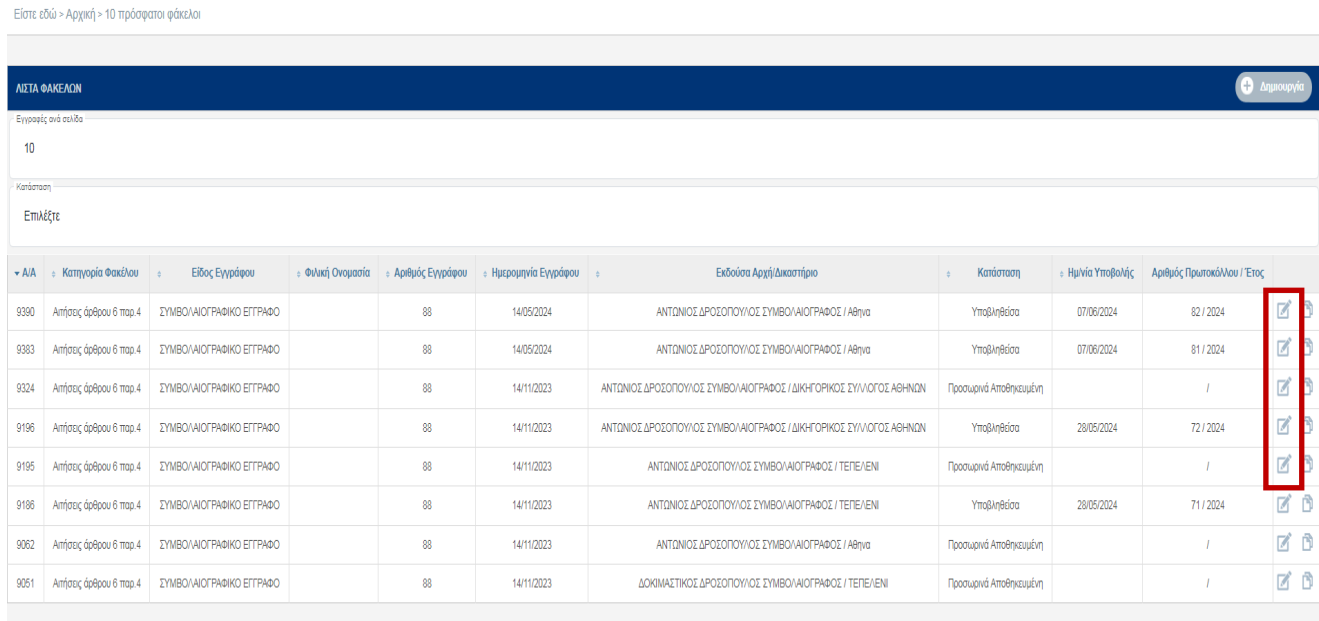

Στην τελευταία στήλη του πίνακα εμφανίζονται το πλήκτρο [Επεξεργασία] με το οποίο είναι

δυνατή η εμφάνιση συγκεκριμένου φακέλου και το πλήκτρο Αντιγραφή φακέλου με το οποίο ειναι δυνατή η αντιγραφή ενός φακέλου.

**Σημείωση**: Ο χρήστης δεν εχει την δυνατότητα διαγραφής ενος φακέλου για το λόγο αυτό τους φακέλους που δεν θελει να υποβάλει, είτε τους αγνοεί είτε τους επεξεργάζεται- τροποποιεί σε μεταγενέστερο χρόνο για μια άλλη πράξη.

#### **6.2 Γενικευμένη Αναζήτηση Φακέλου**

Οι χρήστες μέσω του μενού της εφαρμογής επιλέγοντας την «ΑΝΑΖΗΤΗΣΗ ΦΑΚΕΛΩΝ»

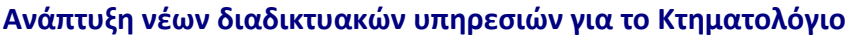

• Κτηματολόγιο

Ηλεκτρονική Υποβολή Αίτησης Αρθρ. 6 § 4 - Δικηγόρους **Εγχειρίδιο Χρηστών** 

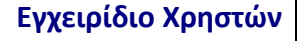

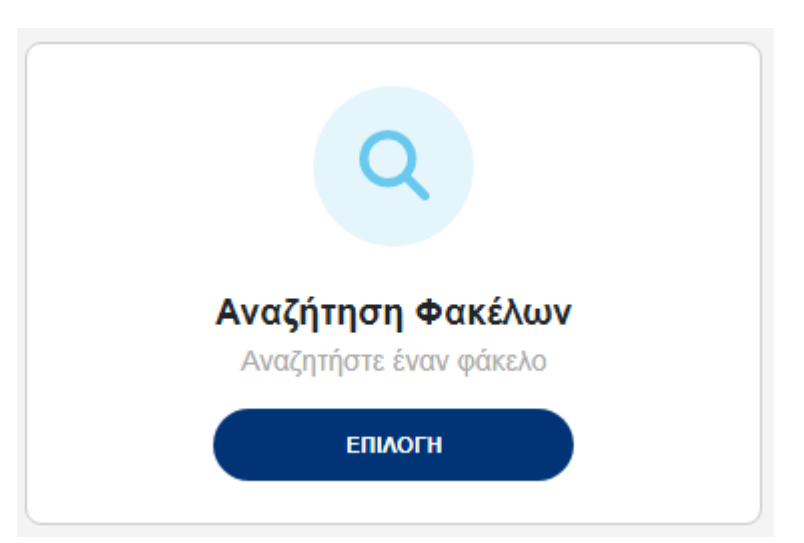

έχουν την δυνατότητα αναζήτησης όλων των ψηφιακών φακέλων που έχουν δημιουργήσει. Μερικά από τα κριτήρια αναζήτησης που έχουν στην διάθεσή τους είναι τα παρακάτω:

- Είδος εγγράφου
- Αριθμός εγγράφου
- Ημ/νία σύνταξης εγγράφου
- ΚΑΕΚ (εδώ ο χρήστης εισάγει τον 12-ψήφιο κωδικό του ακινήτου, χωρίς την οριζόντια και την κάθετη)

Η οθόνη με τα κριτήρια αναζήτησης εμφανίζεται παρακάτω

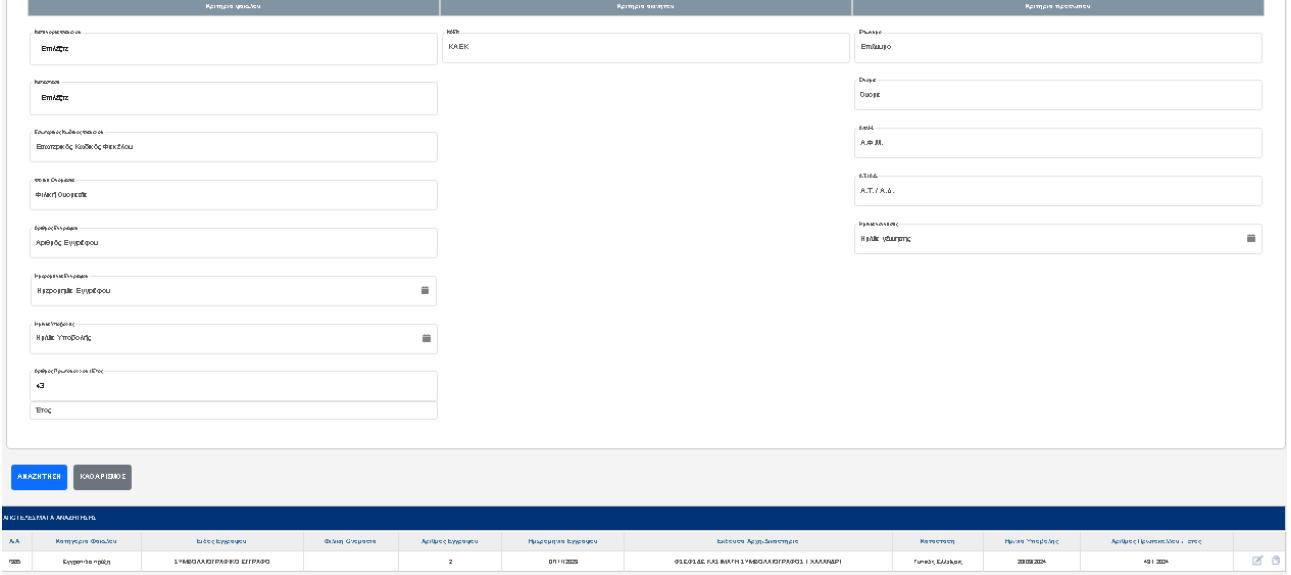

Ο χρήστης μπορεί να εισάγει ένα η περισσότερα κριτήρια αναζήτησης, έπειτα πατώντας το κουμπί αναζήτηση του εμφανίζει από κάτω τα αποτελέσματα της ενέργειας αυτής.

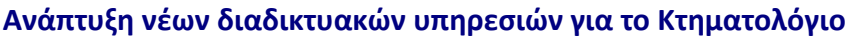

Ηλεκτρονική Υποβολή Αίτησης Αρθρ. 6 § 4 - Δικηγόρους **Εγχειρίδιο Χρηστών** 

Η πλοήγηση σε συγκεκριμένο φάκελο πραγματοποιείται με τη χρήση του πλήκτρου [Επεξεργασία] που βρίσκεται στην τελευταία στήλη του πίνακα αποτελεσμάτων.

**Σημείωση**: Εάν ο χρήστης πατήσει το κουμπί αναζήτησης χωρίς να έχει ορίσει κάποιο κριτήριο, το σύστημα θα του επιστρέψει όλους τους φακέλους στους οποίους έχει πρόσβαση.

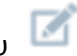

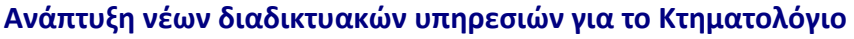

# **7. ΑΝΤΙΓΡΑΦΗ ΦΑΚΕΛΟΥ**

Πατώντας το πλήκτρο αντιγραφή φακέλου <sup>που</sup> που θέλει να αντιγράψει ο χρήστης θα του εμφανιστεί το μήνυμα «Πρόκειται να πραγματοποιήσετε αντιγραφή του φακέλου σε νέο. Επιθυμείτε να συνεχίσετε;».

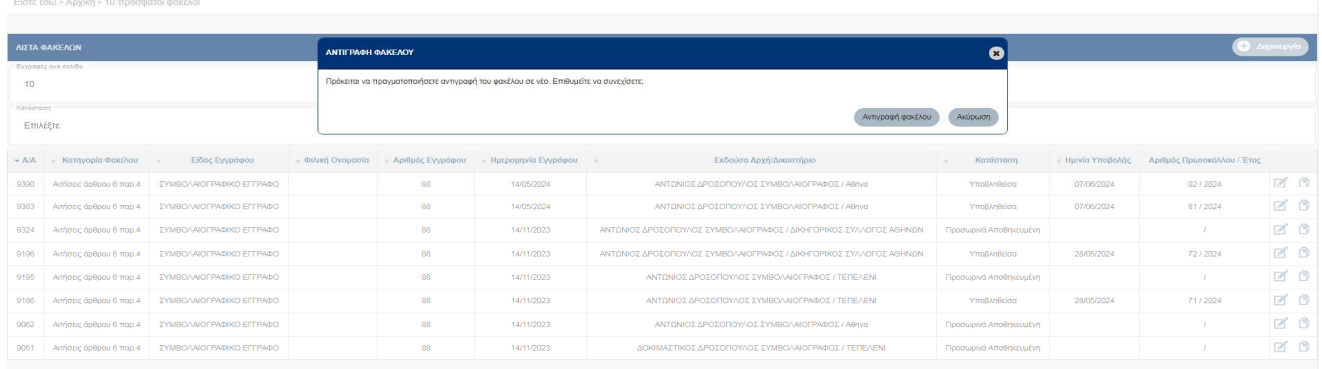

Επιλέγοντας το πλήκτρο αντιγραφή φακέλου του εμφανίζει τα παρακάτω μήνυμα

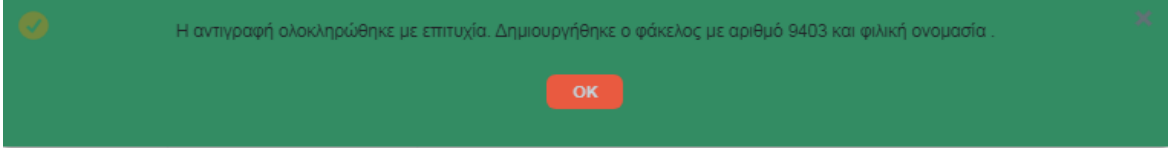

Οτι δηλαδή δημιουργήθηκε νέος φάκελος με νέο αριθμο. Αναζητώντας τον νέο φάκελο απο την αναζήση φακέλων (βλ. ενότητα 6.2 Γενικευμένη Αναζήτηση Φακέλου) και επιλέγοντας το πλήκτρο επεξεργασία μπορεί να επεξεργαστει-τροποποιήσει τον νέο φάκελο.

**Σημείωση**: Σε περίπτωση που θέλει ο χρήστης να διαγράψει τον ΚΑΕΚ του νέου φακέλου θα πρέπει πρώτα να διαγράψει την εγραπτέα πράξη απο την ενότητα {(3) Εγραπτέες πράξεις} για να αρθεί η συσχέτιση που είχε απο τον προηγούμενο αντιγραμμένο φάκελο.